# <span id="page-0-1"></span>**2. Entorno de trabajo y funcionalidad en Arquímedes**

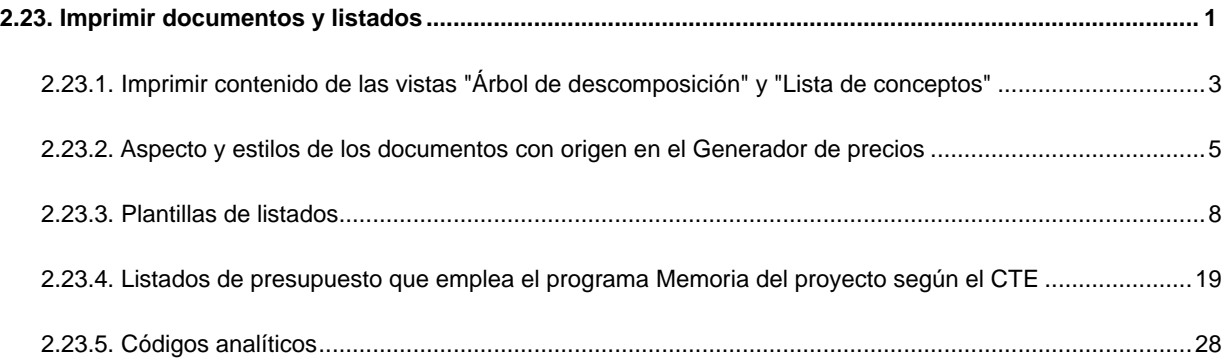

## <span id="page-0-0"></span>**2.23. Imprimir documentos y listados**

Arquímedes puede obtener documentos y listados por medio de dos fuentes distintas, por un lado están las plantillas<sup>\*</sup> de listados que pueden ser editadas y que extraen la información de la base de datos abierta y por otro lado están los documentos no editables que extraen la información del Generador de precios asociado a la base de datos abierta.

\* Para poder imprimir un listado, tanto por impresora como en pantalla se necesitan dos cosas: la base de datos que contiene la información que se desea presentar y el modo en que debe presentarse esa información. Una Plantilla de Listado es un conjunto de datos que determinan el modo en que debe presentarse la información al imprimir determinados datos de una base de datos, bien sea un Presupuesto o un Banco de precios.

Para imprimir o exportar toda esta documentación se procede desde la opción del menú **Archivo > Imprimir**. La figura [Fig. 2.1](#page-1-0) muestra las dos zonas independientes de listados.

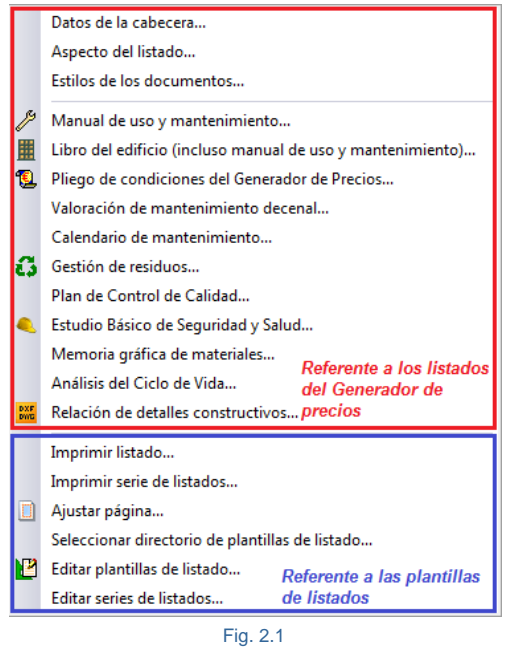

<span id="page-1-0"></span>O también pulsando directamente sobre el botón **Imprime base de datos actual** de la barra de herramientas principal del programa, en este caso, según donde se encuentre el foco situado se lanzará el diálogo **Imprimir,** [Fig. 2.2.](#page-1-1)

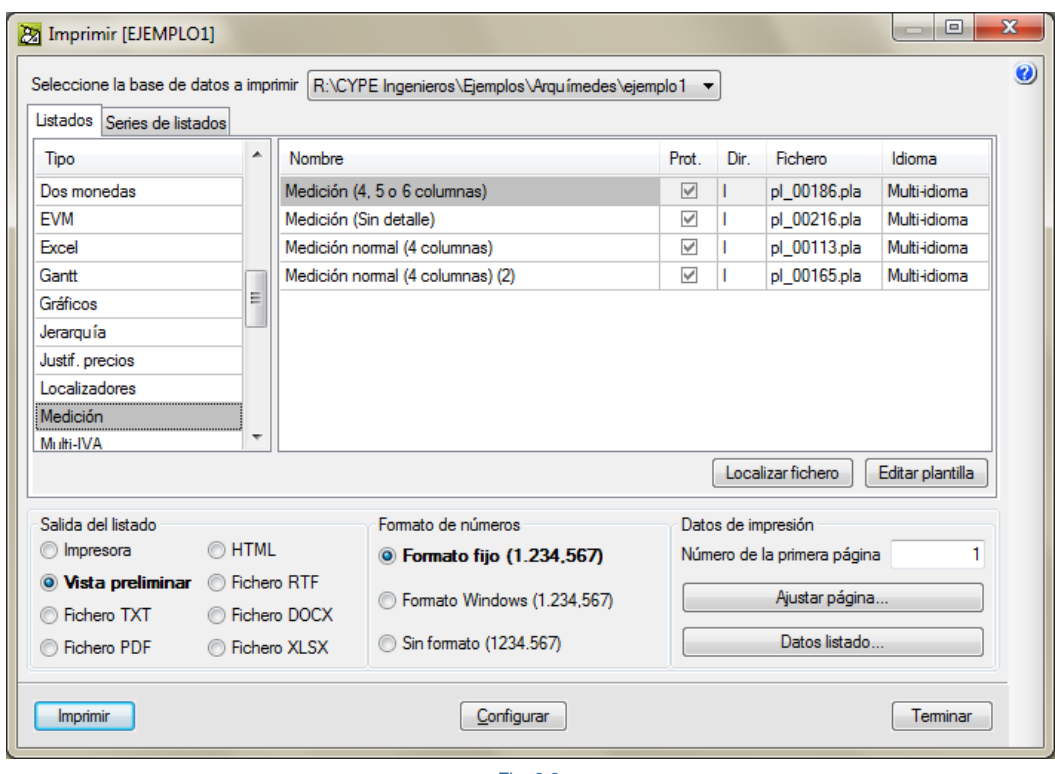

<span id="page-1-1"></span>Fig. 2.2

El cual apuntará a un determinado tipo de listado según el contexto del foco. Por ejemplo si el foco está situado sobre un dato de medición cuando se pulse el botón **Imprime base de datos actual** se mostrará la lista de listados del tipo **Medición (**[Fig. 2.2\)](#page-1-1). Otro caso es cuando el usuario pulsa el botón **Imprime base de datos actual** estando el foco sobre alguno de los iconos de pliegos de condiciones o gestión de residuos (C i i o sobre sus respectivas ventanas de trabajo, en este caso se lanza directamente el diálogo de impresión para estos documentos del Generador de precios.

Como no siempre se puede saber lo que desea hacer el usuario, en todo caso, se muestra el diálogo **Imprimir** pero situándose sobre el primer tipo de listado a la espera de que el usuario tome la última decisión y escoja el listado adecuado de entre todos los disponibles.

### <span id="page-2-0"></span>**2.23.1. Imprimir contenido de las vistas "Árbol de descomposición" y "Lista de conceptos"**

Esta opción permite imprimir de forma sencilla y por medio de una plantilla cualquier composición de columnas que disponga en el área de trabajo de las ventanas **Árbol de descomposición** y **Lista de conceptos**. De este modo, se simplifica el trabajo al no tener que crear o modificar una plantilla de listado existente para imprimir el contenido de estas ventanas.

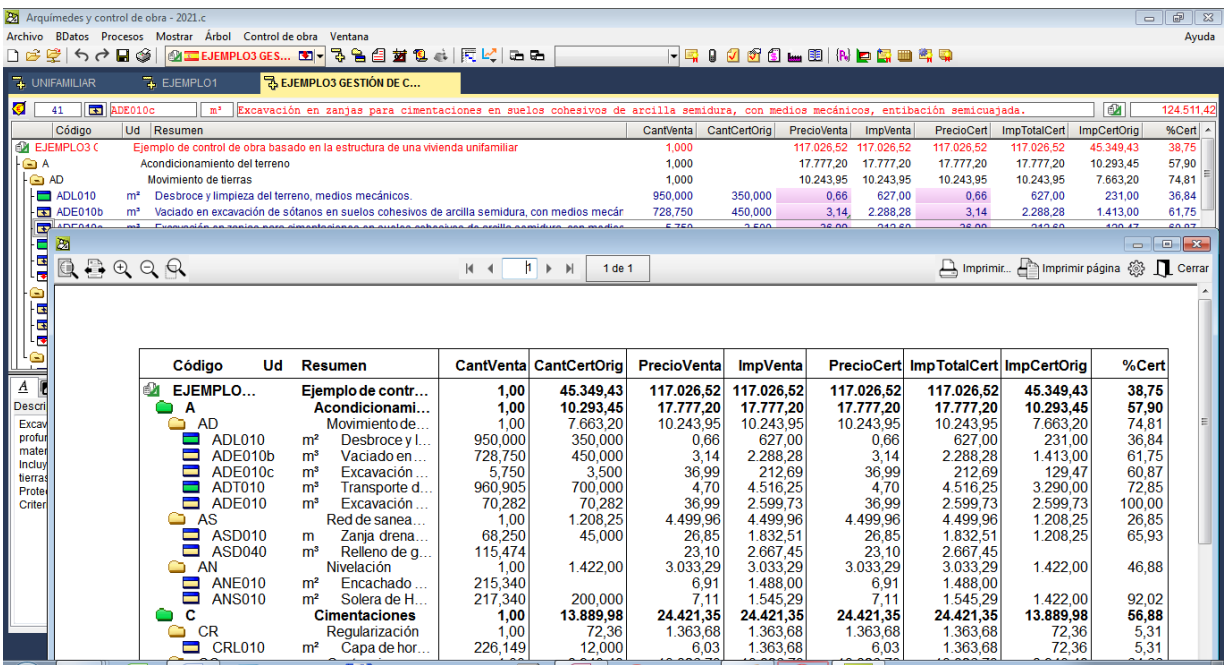

Fig. 2.3

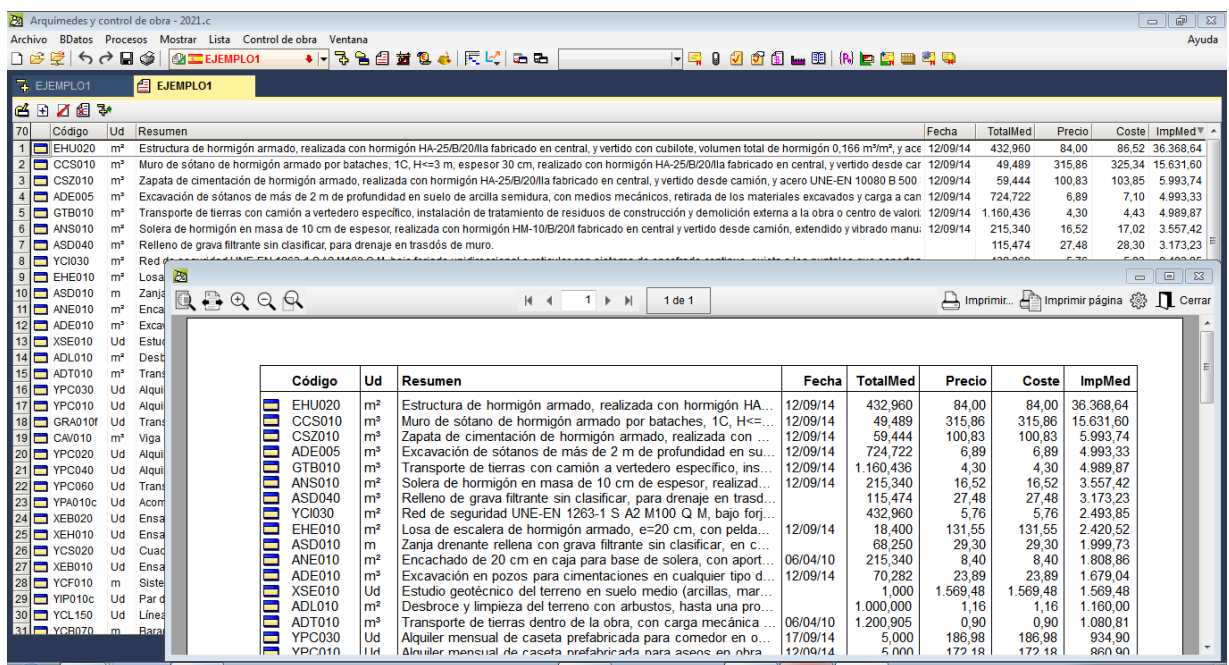

Dicha herramienta se activa desde la opción **Imprimir contenido de la vista** de los menús **Árbol** y **Lista**, o pulsando el botón derecho del ratón sobre la solapa de la vista (en árbol o en lista) de la base de datos de la que se quiere imprimir el contenido.

El diálogo **Imprimir contenido de la vista** dispone de diversas opciones:

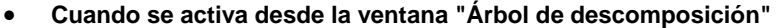

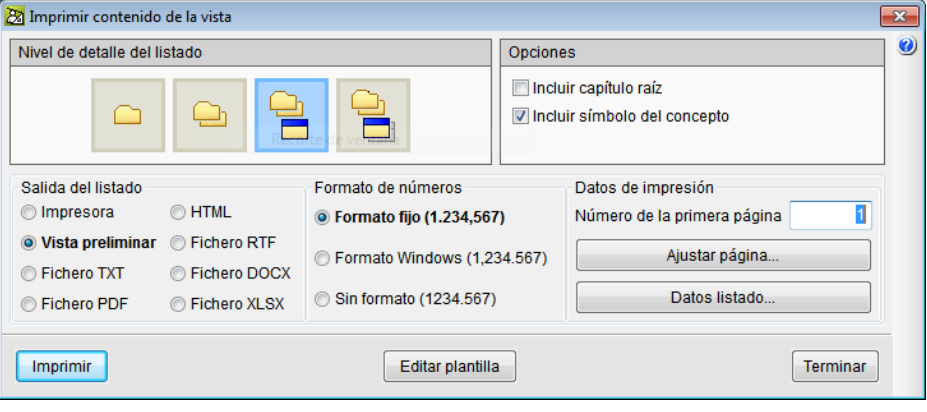

Fig. 2.5

- o Puede seleccionar el nivel de detalle del listado para imprimir:
	- Sólo los capítulos que estén en el primer nivel.
	- $\Box$  Todos los capítulos.
	- $\frac{1}{2}$  Todos los capítulos junto con sus unidades de obra.
	- $\frac{1}{\sqrt{2}}$  Todos los capítulos junto con sus unidades de obra y los conceptos unitarios de las unidades de obra. Capítulos y partidas con el primer nivel de descompuestos.

 $\overline{ }$ 

- o Puede incluir el contenido del capítulo raíz y el símbolo que representa al tipo de concepto.
- <span id="page-4-0"></span>**Cuando se activa desde la ventana "Lista de conceptos"**

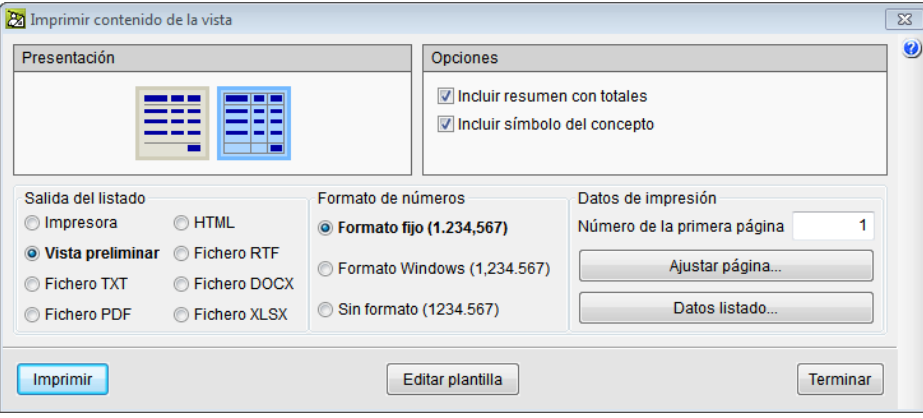

Fig. 2.6

- o Puede seleccionar el nivel de detalle del listado para imprimir:
	- **ELE DEL LISTADES EN LISTADES DE LA LISTAN EL LISTADES EN LISTADES EN LISTADES EN LISTADES EN LISTADES EN LISTA**
	- El listado con líneas de columnas
- o Puede incluir un resumen con la línea de totales y el símbolo que representa al tipo de concepto.

La opción **Imprimir contenido de la vista** crea automáticamente una plantilla de listado para poder imprimir el contenido de columnas de la ventana **Árbol de descomposición** o de la ventana **Lista de conceptos**. La plantilla puede ser modificada por el usuario para adaptarla al estilo propio del usuario.

### **2.23.2. Aspecto y estilos de los documentos con origen en el Generador de precios**

Las tres primeras opciones de la [Fig. 2.1](#page-1-0) (Datos de la cabecera, Aspecto del listado y Estilos de los documentos) facilitan la configuración del listado<sup>\*</sup>.

\* Existen excepciones a este proceder:

- El aspecto del documento **Valoración del mantenimiento decenal** se trata desde el apartado de este manua[l 2.23.3.Plantillas](#page-7-0) de listados.
- Y en los documentos Manual de uso y mantenimiento, Libro del edificio y Pliego de condiciones del Generador de precios, cuyos aspectos son fijos no se pueden tratar con la funcionalidad **Estilos de los documentos**. Estos documentos son posteriores al desarrollo de la herramienta **Estilos de los documentos,** por lo que no cuentan con una estructura interna preparada para recibir instrucciones de estilos de documentos.

#### **Datos de la cabecera**

Los datos de la cabecera permiten introducir los textos que se mostrarán en la cabecera de cada página del [documento](http://www.cype.net/manuales/arquimedes/Cype_arquim_c2_23_imprimir.pdf) a imprimir con origen en el Generador de precios, [Fig. 2.7.](#page-5-0)

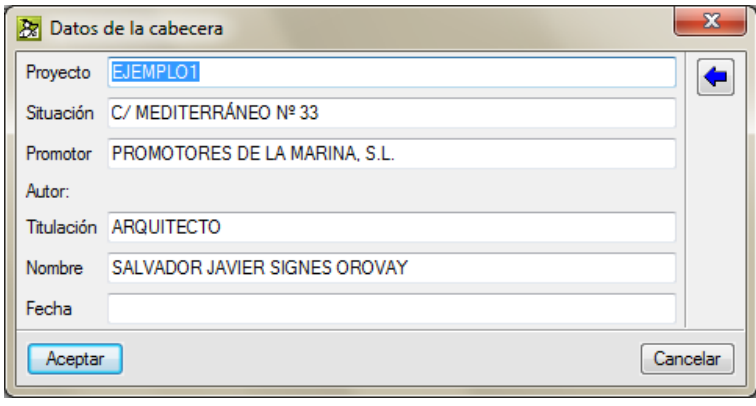

Fig. 2.7

<span id="page-5-0"></span>Resultado final después de la introducción de los datos de la cabecera, [Fig. 2.8.](#page-5-1)

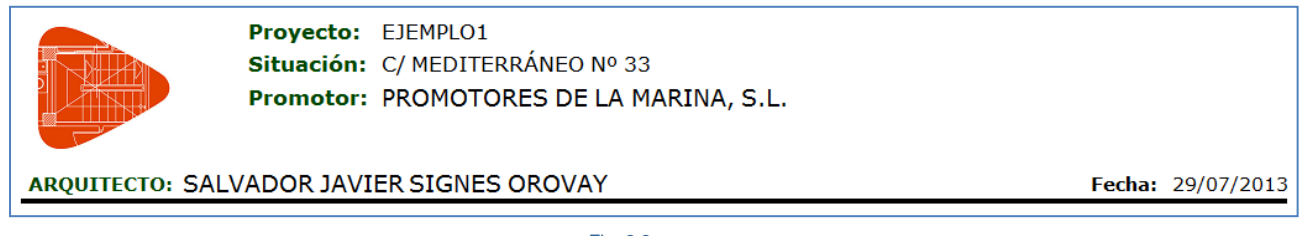

#### Fig. 2.8

#### <span id="page-5-1"></span>**Aspecto del listado**

<span id="page-5-2"></span>Esta opción configura el aspecto de los datos de la cabecera con las opciones de la [Fig. 2.9](#page-5-2) permitiendo almacenar la configuración como datos de usuario para ser empleada la configuración en otros proyectos.

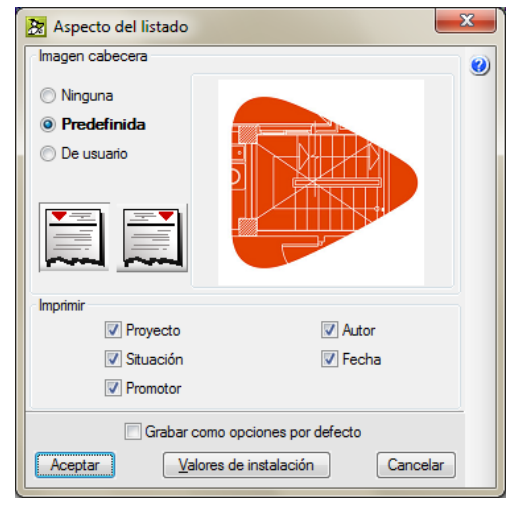

Fig. 2.9

#### **Estilos de los documentos**

Los estilos de los documentos facilitan el cambio automático de todos los textos del documento a imprimir según lo que se tenga definido en el apartado de **Tipo de letra predeterminada** y como se tengan definidos los textos para las zonas de cabecera de la página, cuerpo del texto, pie de página y los diferentes niveles de capítulos, [Fig. 2.10.](#page-6-0)

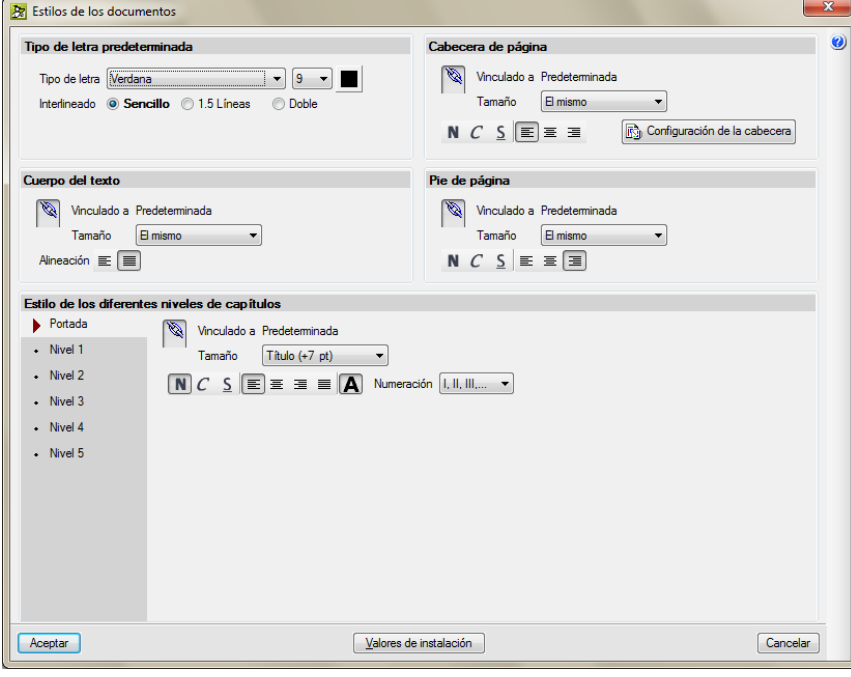

Fig. 2.10

<span id="page-6-0"></span>Los **Estilos de los documentos** son generales para todos los documentos del proyecto, es decir que no se almacenan por tipo de documentos sino que están pensados para dar un mismo aspecto a los documentos de un proyecto<sup>\*</sup>. La opción Estilos de los documentos incluida en Arquímedes se creó para aprovechar esta funcionalidad en aquellos documentos y partes del documento que fueron desarrollados a la vez que la funcionalidad **Estilos de los documentos**. Por tanto, solamente afecta a los listados relacionados con el Generador de precios y partes siguientes:

- Gestión de residuos: sólo cuerpo del texto y pie de página
- Plan de control de calidad: sólo cuerpo del texto y pie de página
- Estudio básico de seguridad y salud
- Estudio de seguridad y salud
- Análisis del ciclo de vida: sólo cuerpo del texto y pie de página
- Memoria gráfica de materiales: sólo cuerpo del texto y pie de página

\* Con la salvedad de que esta herramienta fue desarrollada para el programa **Memoria del proyecto según el CTE** y programas posteriores a este que necesiten de los estilos.

Documentos de un proyecto según el contenido del Anejo I de la Parte I del CTE. Así por ejemplo el documento **Manual de uso y mantenimiento o Libro del edificio** no se trataría de un anejo del proyecto, sino que éste es un documento que se le exige al Promotor para que lo entregue a los usuarios finales. Lo que ocurre es que suele también encargárselo al proyectista pero no se trata de un documento de proyecto.

### <span id="page-7-0"></span>**2.23.3. Plantillas de listados**

Una plantilla de listado es un conjunto de datos que determinan el modo en que debe presentarse la información al imprimir determinados datos de una base de datos, bien sea un presupuesto o un banco de precios.

El programa proporciona un conjunto de plantillas de listados que se instalan con él. Estas plantillas por defecto son instaladas en el directorio:

- En Windows XP: C:\Documents and Settings\*USUARIO*\Datos de programa\CYPE Ingenieros\*VERSIÓN*\arquimedes\pl
- En Windows Vista y 7: C:\Users\*USUARIO*\AppData\Roaming\CYPE Ingenieros\*VERSIÓN*\arquimedes\pl

NOTA: **USUARIO** es el nombre de la cuenta de usuario abierta en Windows. **VERSIÓN** es el nombre de la versión del programa. Por ejemplo v2014.b

Pero hay una cosa importante que destacar. Es posible que no consiga ver la carpeta Datos de programa (en Windows XP) o AppData (en Windows Vista o 7), esto es debido a que por defecto son carpetas ocultas por el sistema. Cada vez que quiera entrar debería ir a la siguiente opción dentro de la ruta:

En Windows XP:

Vamos hasta la ruta C:\Documents and Settings\USUARIO

Y pulsamos HERRAMIENTAS (es un desplegable de la barra superior) --> OPCIONES DE CARPETA y una vez aquí id a la pestaña VER y marcar "Mostrar todos los archivos y carpetas ocultos".

En Windows Vista y 7:

Vamos hasta la ruta C:\Usuarios\USUARIO

Y pulsamos ORGANIZAR (es un desplegable de la barra superior) --> OPCIONES DE CARPETA Y BÚSQUEDA y una vez aquí id a la pestaña VER y marcar "Mostrar archivos, carpeta y unidades ocultos".

Ahora, tras aceptar todas las ventanas, ya podrá ver esas carpetas Datos de programa o AppData y sucesivas y podrá acceder para modificar el contenido. Algo optativo pero importante sería decirle que si tenía por defecto la carpeta oculta, que volviese a hacer todo el proceso para quitar la marca de "Mostrar archivos, carpeta y unidades ocultas", ya que se le pueden quedar otros archivos del sistema a la vista que pueden ser borrados por error.

Así entonces podemos encontrar una lista de tipos de listados al pulsar sobre la opción **Archivo > Imprimir > Imprimir Listado**. En esta lista se encuentran tanto los tipos y listados del programa como los que el usuario pueda haber creado o modificado.

Directorio por defecto de plantillas de usuario:

En Windows XP:

C:\Documents and Settings\*USUARIO*\Datos de programa\CYPE Ingenieros\*VERSIÓN*\arquimedes\pl\_usr

• En Windows Vista y 7:

C:\Users\*USUARIO*\AppData\Roaming\CYPE Ingenieros\*VERSIÓN*\arquimedes\pl\_usr

El directorio de plantillas de usuario nunca se borra al instalar una nueva versión del programa o una revisión del mismo (parche). Pues se tratan de plantillas del usuario.

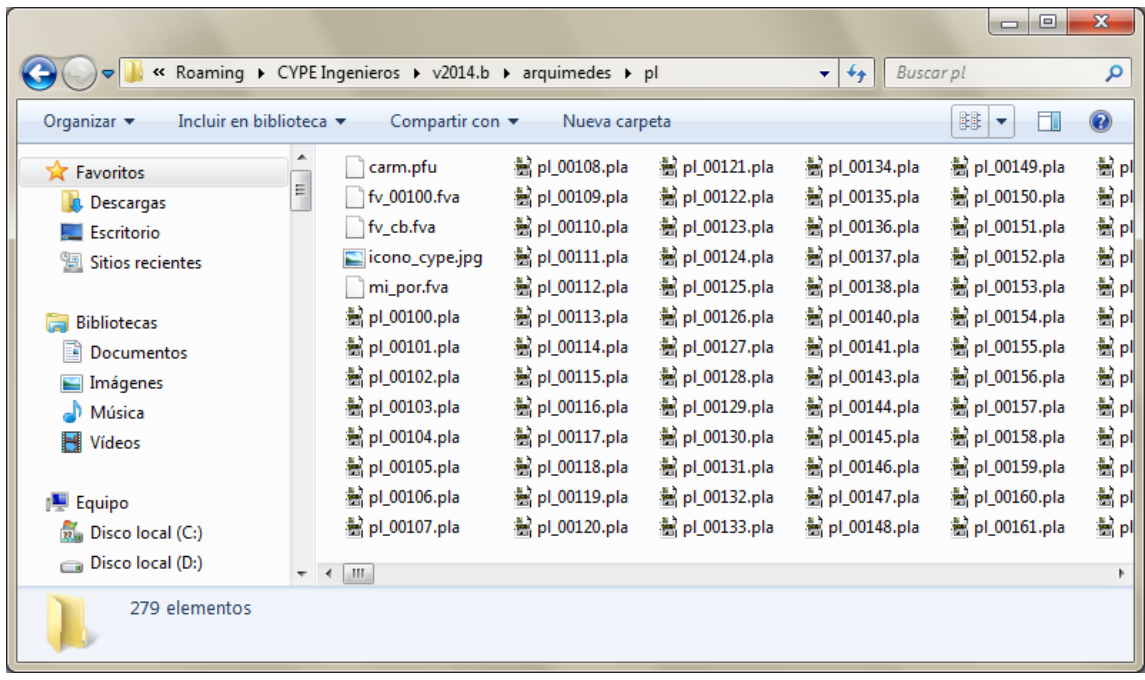

Fig. 2.11

La opción del menú **Archivo > Imprimir > Seleccionar directorio de plantillas de listado** permite cambiar la ubicación de búsqueda al programa de las plantillas de listado y de series de listado tanto de las instaladas por el programa como las del usuario, [Fig. 2.12.](#page-9-0)

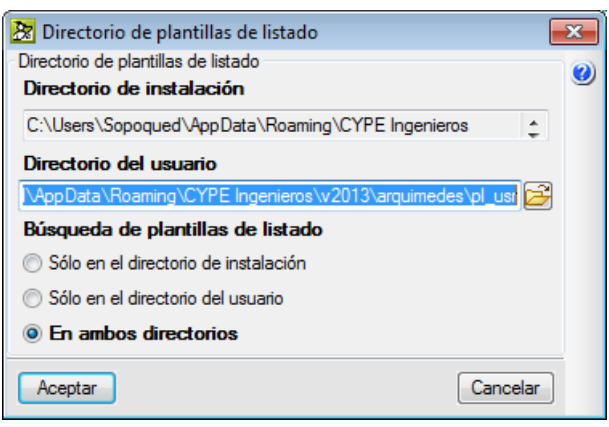

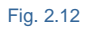

<span id="page-9-0"></span>Además posibilita que solamente se muestren las plantillas de instalación o las de usuario o ambas a la vez. Cuando se modifiquen las plantillas del directorio de instalación, éstas se guardarán en el directorio de usuario.

La opción del menú **Archivo > Imprimir > Ajustar página** posibilita seleccionar y configurar la impresora a emplear, así como indicar los márgenes y la posibilidad de dividir una página física en más de una. También se permite aplicar un escalado al contenido si fuera necesario para que los objetos o el texto entre en el papel seleccionado para la impresión.

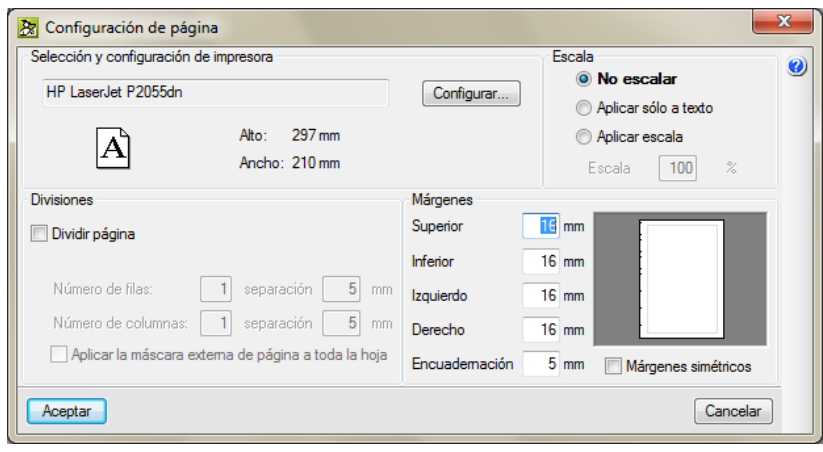

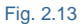

#### **Imprimir y exportar plantillas de listados**

Para imprimir o exportar un determinado listado debe pulsar la opción **Archivo > Imprimir > Imprimir Listado.** O también pulsando directamente sobre el botón **Imprime base de datos actual** de la barra de herramientas principal del programa, en este caso, según donde se encuentre el foco situado se lanzará el diálogo **Imprimir,** [Fig. 2.14.](#page-10-0) El cual apuntará a un determinado tipo de listado según el contexto del foco en la ventana Árbol de descomposición.

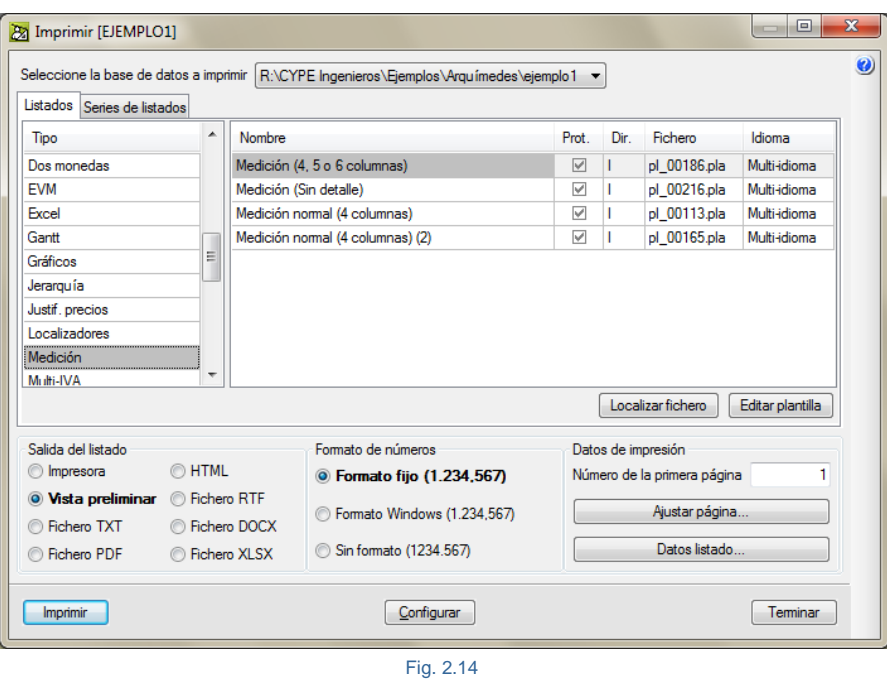

<span id="page-10-0"></span>En el diálogo **Imprimir**, estando la ficha activa **Listados**, deberá seleccionar el tipo de listados que contiene el listado a imprimir. Los listados se agrupan por tipos y a cada listado le corresponde una plantilla que se almacena como fichero de extensión PLA. Véase el apartado [2.23.3. Plantillas](#page-7-0) de listados.

El botón **Configuración** [\(Fig. 2.14\)](#page-10-0) permite cambiar la ubicación de búsqueda al programa de las plantillas de listado y de series de listado tanto de las instaladas por el programa como las del usuario, [Fig. 2.15.](#page-10-1)

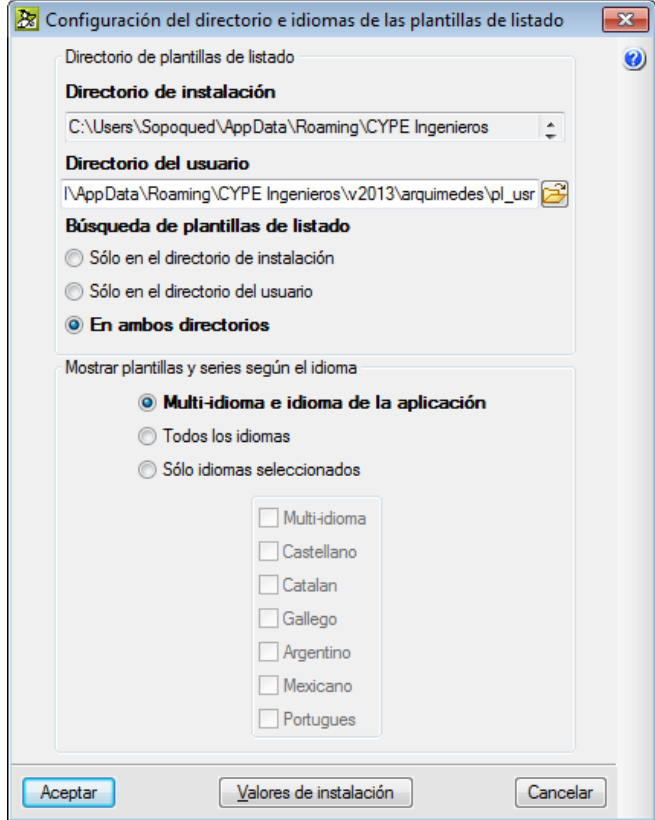

<span id="page-10-1"></span>Fig. 2.15

Además posibilita que solamente se muestren las plantillas de instalación o las de usuario o ambas a la vez, así como filtrarlas por idiomas. Cuando se modifiquen las plantillas del directorio de instalación, éstas se guardarán en el directorio de usuario. Puede obtener más información sobre estas opciones pulsando sobre el botón **Mostrar información detallada** del diálogo **Configuración del directorio e idiomas de las plantillas de listado**. Recuerde que para salir de la ayuda debe pulsar sobre la tecla **Escape** del teclado una única vez.

Para imprimir o exportar un listado en concreto debe antes localizar el listado adecuado. Si conoce el nombre del fichero de la plantilla de listado puede buscarla pulsando el botón Localizar fichero del diálogo **Imprimir**, [Fig. 2.14.](#page-10-0) Se mostrará una lista con todos los ficheros de plantillas que tenga configurado en el directorio de plantillas [\(Fig.](#page-11-0)  [2.16\)](#page-11-0). Una vez localizado el fichero de la plantilla pulse el botón **Aceptar**, se posicionará sobre la plantilla en cuestión en el diálogo **Imprimir**.

Recuerde que para facilitar la búsqueda en diálogos con listas puede cambiar el orden de los elementos de la lista para que ésta sea descendente o ascendente según el orden alfanumérico haciendo un doble clic sobre la columna correspondiente.

También puede situarse dentro de la lista y pulsar la tecla de espacio con lo que aparecerá un diálogo de búsqueda por texto.

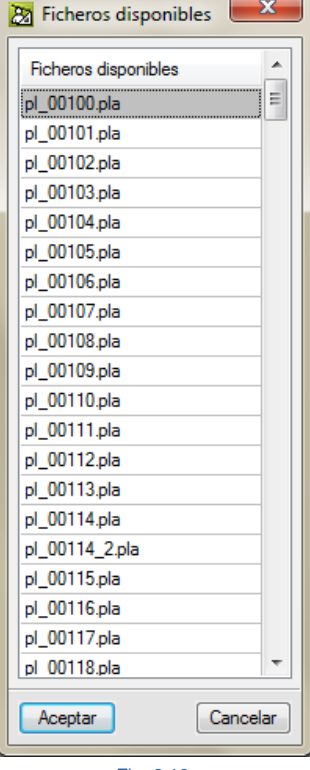

<span id="page-11-0"></span>Fig. 2.16

Si desconoce el nombre de la plantilla, puede buscar visualmente por tipo situándose sobre la lista de la columna Tipo del diálogo **Imprimir**. Si la lista es extensa, puede ayudarse pulsando la tecla espacio siempre que esa lista sea la activa. Una vez localizado el Tipo debe localizar el nombre de la plantilla buscando en la columna **Nombre**. También en este caso, si la lista es extensa, puede ayudarse de la tecla espacio siempre que esté situado sobre la lista a buscar.

Una vez localizado y seleccionado el listado a imprimir o exportar debe indicar el tipo de salida para el listado.

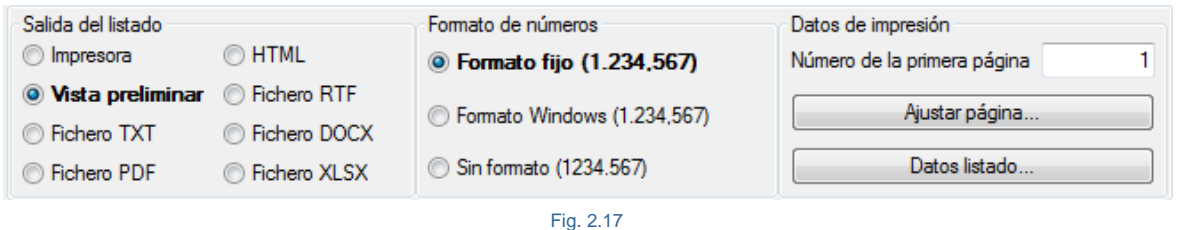

Se puede imprimir directamente a impresora poco recomendado si no se ha realizado una vista preliminar para ver en pantalla una representación aproximada de lo que se puede obtener al imprimir en papel o al exportar a fichero. O se puede exportar a los formatos PDF, DOCX, HTML, RTF, XLSX y TXT.

La selección del formato de los números, lo lógico es que se trabaje con **Formato fijo**, así los números se imprimen con el mismo formato de presentación que se utiliza en las ventanas del programa.

Podrá seleccionar la impresora a emplear y los ajustes de impresión a través del botón **Ajustar página** del diálogo **Imprimir,** [Fig. 2.18.](#page-12-0)

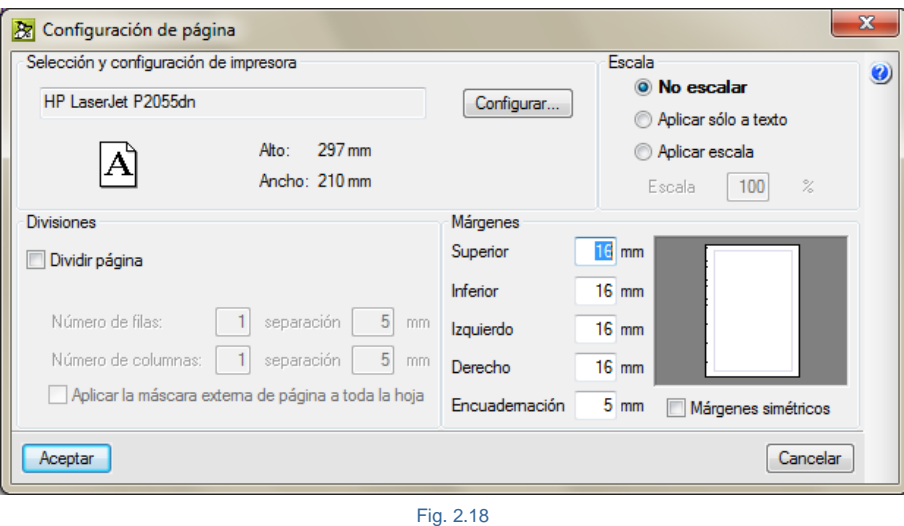

<span id="page-12-0"></span>El botón **Datos listado** del diálogo **Imprimir** le permite acceder a los datos de antefirma, de la empresa, del cliente, de la obra y a la configuración del logotipo de usuario a emplear en los listados que incorporan este objeto.

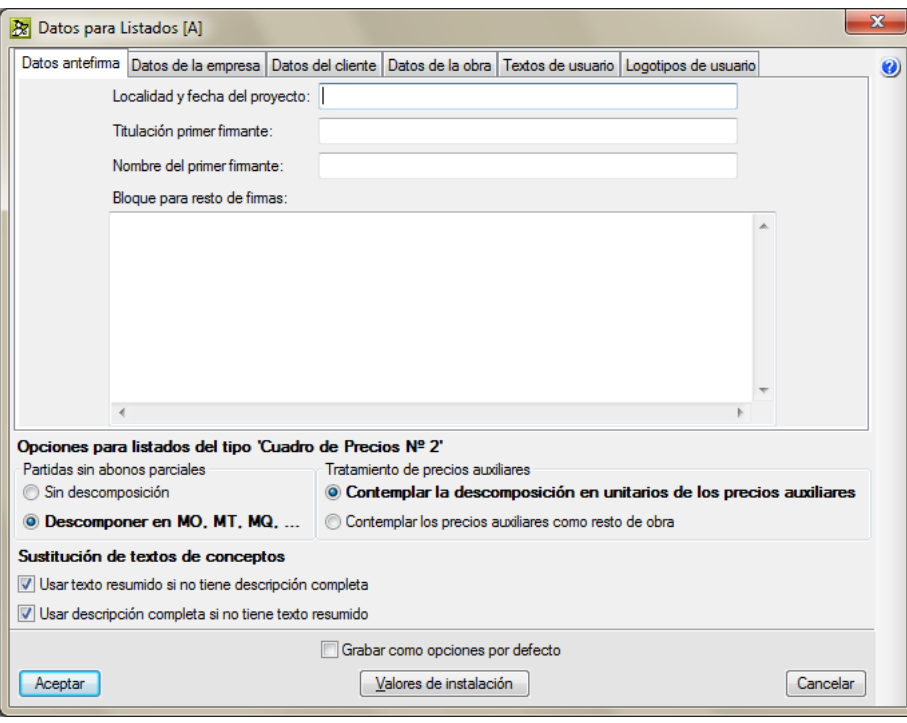

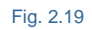

Además, le permite configurar las opciones para listados del tipo **Cuadro de precios nº 2**, [Fig. 2.20.](#page-13-0) Puede elegir el modo en que aparecerán en los listados tipo Cuadro de Precios Nº 2 las partidas que en su descomposición no contengan directamente ningún concepto del tipo **Abono parcial**. También puede definir el tratamiento de los precios auxiliares en los listados tipo Cuadro de Precios Nº 2. Así como definir para todos los listados el comportamiento de los textos de los conceptos en caso de no disponer de uno de los dos textos que describen el concepto. De esta forma se evita que quede en blanco en los listados. Puede obtener más información sobre estas opciones pulsando sobre el botón **Mostrar información detallada** del diálogo **Datos para Listados**. Recuerde que para salir de la ayuda debe pulsar sobre la tecla **Escape** del teclado una única vez.

\* Los conceptos disponen de dos campos para su descripción. Se trata de la descripción completa y del resumen descriptivo del concepto. En las plantillas de listados se definen estos campos con los nombres de CO\_TEXTO o LC\_TEXTO para la descripción completa y CO\_RESUMEN o LC\_ RESUMEN para resumen descriptivo del concepto.

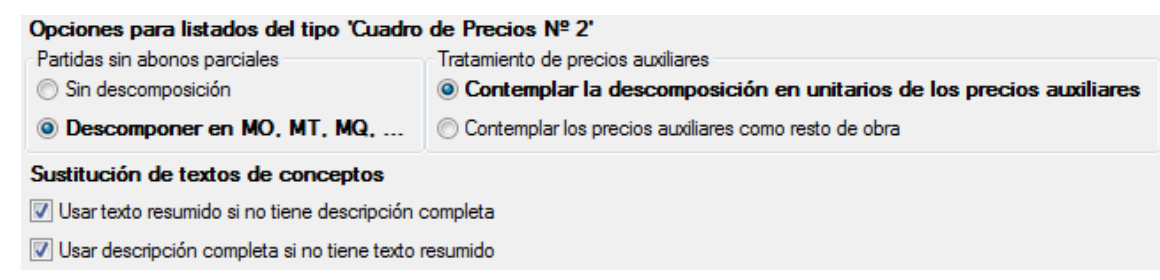

Fig. 2.20

<span id="page-13-0"></span>Finalmente para imprimir o exportar debe pulsar sobre el botón **Aceptar** del diálogo **Imprimir**.

Existen listado que han sido diseñados para un determinado tipo de salida. Por lo que para otras salidas de listado, puede encontrarse con el siguiente aviso: "Esta plantilla no ha sido diseñada para imprimirse en el tipo de salida seleccionado". En tal caso debe cambiar el tipo de salida.

#### **Editar plantillas de listados**

La personalización de listados puede ser una tarea sencilla, entretenida o ardua. Todo dependerá del tipo de información que pretendamos obtener y de nuestros conocimientos sobre el **Editor de plantillas** para obtener lo que buscamos.

**Arquímedes** contiene un sistema flexible para realizar listados adaptándose a sus necesidades. En estas páginas no se pretende mostrarle todo lo que necesita saber para diseñar sus propios listados o personalizar los que **Arquímedes** le proporciona, ya que no es lo que se pretende en este manual. Para aprender más sobre este tema debe consultar el **Manual de plantillas de Arquímedes**.

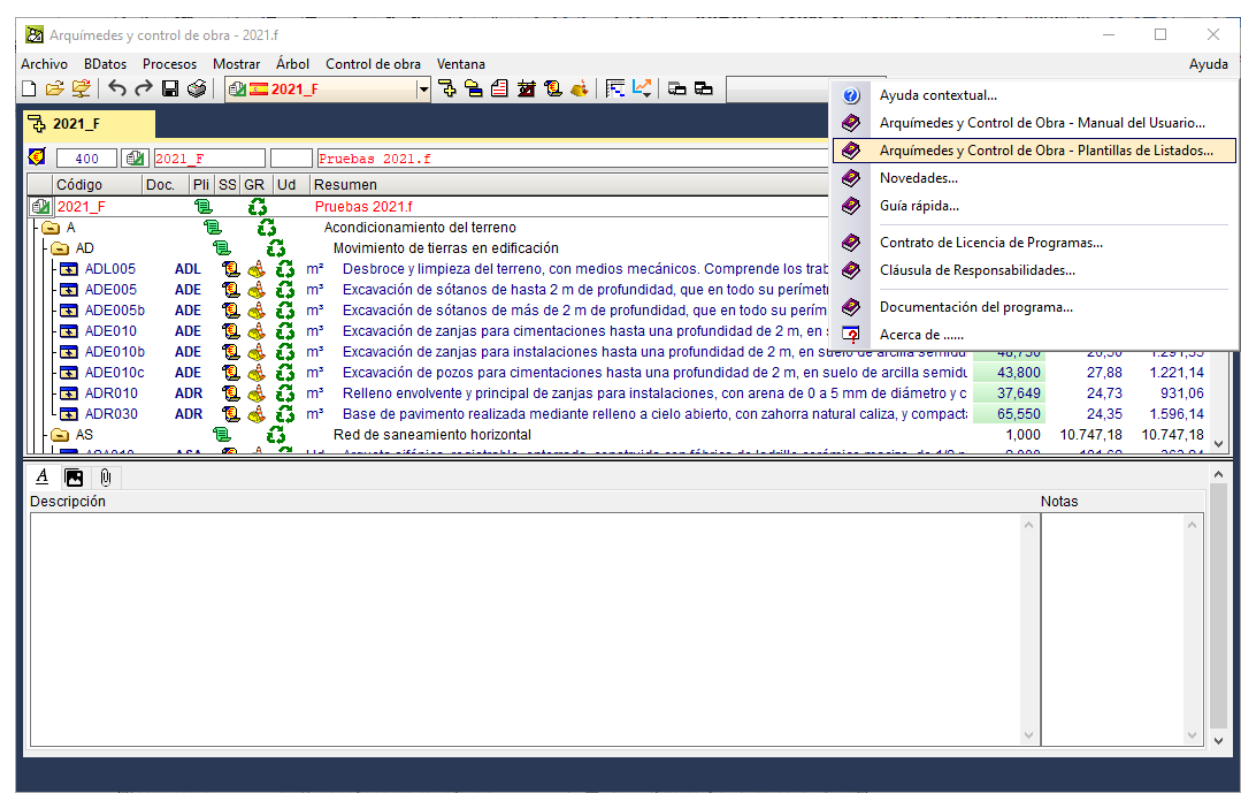

Fig. 2.21

El manual explica el entorno de trabajo y las diversas partes y opciones del Editor. Lo que no se puede explicar es cómo se hace una plantilla por la misma forma que no se puede explicar cómo programar con VBA de Excel una hoja de cálculo.

Lógicamente en la creación o modificación de una plantilla se necesita saber que campos dispone el programa para saber cuáles queremos utilizar y con qué sección o zona están relacionados para poder introducirlas en la plantilla. Y, en consecuencia, en ausencia de un determinado campo poder crear la variable o variables de usuario necesarias para tratar de obtener el dato necesario si se puede. No todo es posible. Además, se debe conocer las bases de la programación para poder utilizar las funciones y procedimientos y bloques de control que proporciona

Arquímedes para crear guiones (script). Esto entraña las mismas dificultades cuando no se tienen conocimientos como el emplear la herramienta VBA de Excel, por ejemplo.

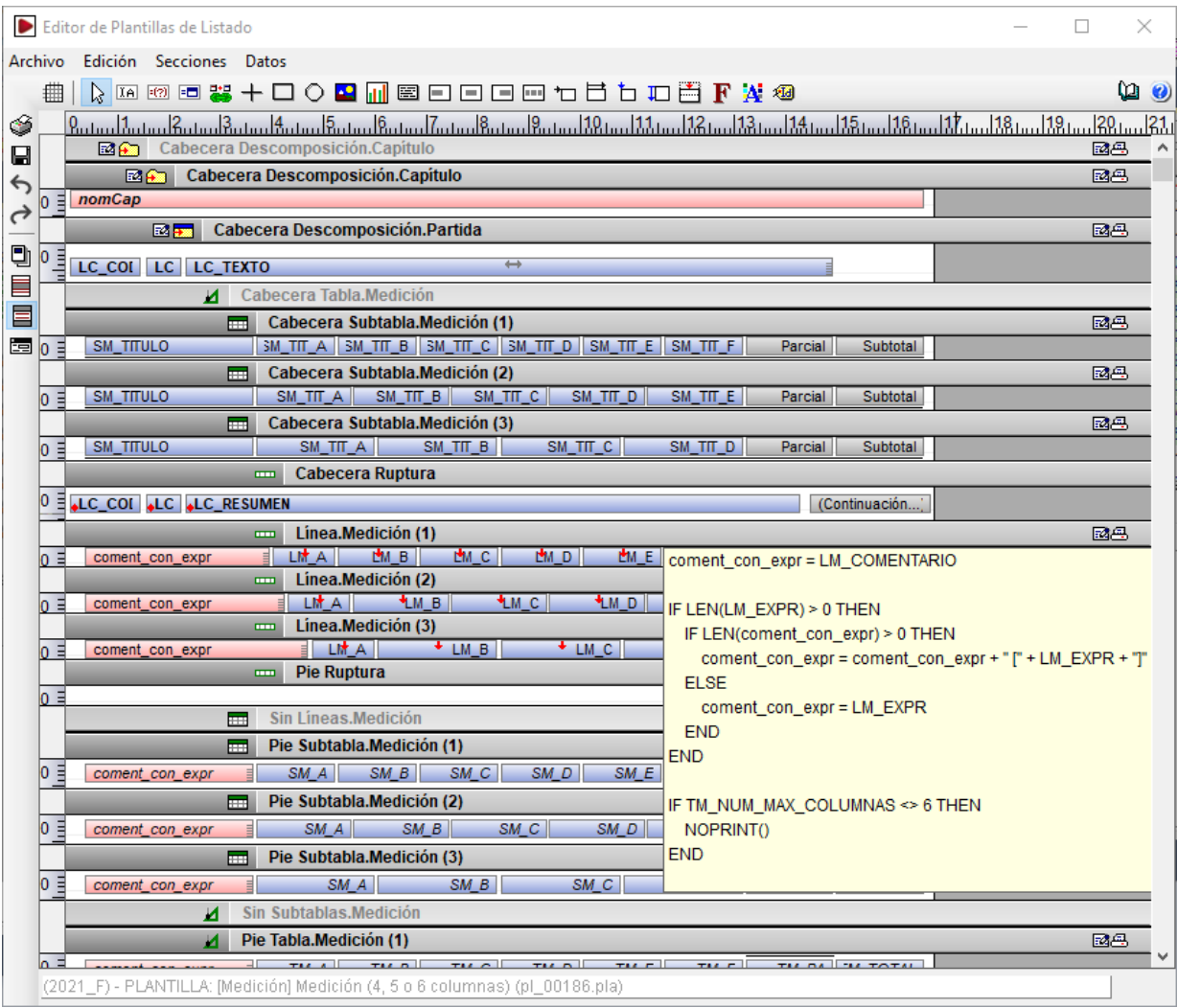

Fig. 2.22

Para hacer modificaciones en listados hay que seleccionar la opción **Editar plantillas de listados** del menú **Archivo** > **Imprimir**. Se mostrará el diálogo **Abrir plantilla de listado** [\(Fig. 2.23\)](#page-16-0) con todas las plantillas de listados disponibles<sup>\*</sup>.

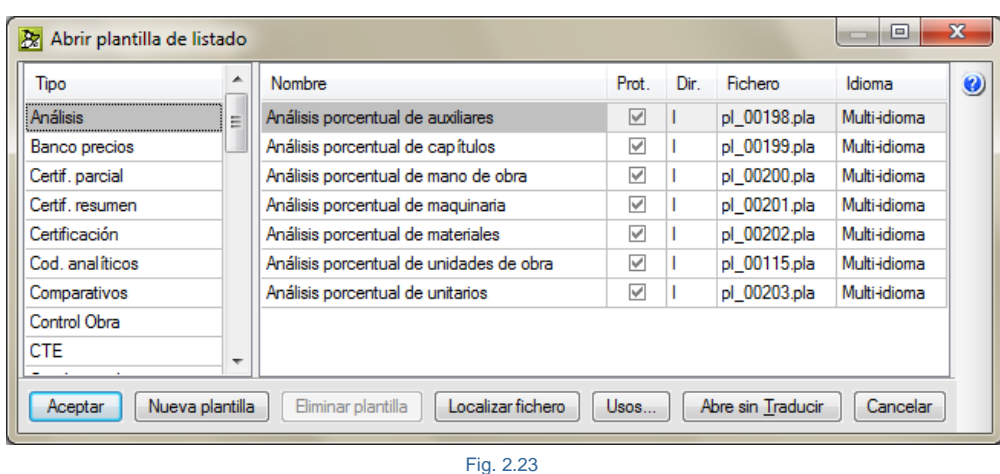

<span id="page-16-0"></span>Dependerá de la configuración del directorio de plantillas de instalación y de usuario. Opción del menú **Archivo > Imprimir > Seleccionar directorio de plantillas de listado.**

O, si lo prefiere, para editar una plantilla pulse sobre el botón **Imprimir base de datos actual** . En ambos casos hay que seleccionar la plantilla a modificar y, a continuación, pulsar sobre el botón Editar plantilla.

Para crear una nueva plantilla de listado hay que seleccionar la opción **Editar plantillas de listados** del menú **Archivo** > **Imprimir**. Se mostrará el diálogo **Abrir plantilla de listado** [\(Fig. 2.23\)](#page-16-0) con todas las plantillas de listados disponibles\* y, a continuación, hay que pulsar sobre el botón **Nueva plantilla**.

#### **Serie de listados**

La serie de listados es una secuencia de listados agrupados (plantillas agrupadas) que permiten obtener de una sola vez la impresión de un conjunto de listados. Así por ejemplo podría imprimir todos los listados del documento nº4 Presupuesto para un proyecto. La opción del menú **Archivo > Imprimir > Imprimir serie de listados** permite imprimir una serie de listado. También se puede imprimir una serie de listados al pulsar el botón **Imprimir base de** datos actual **.** Seleccionando la ficha Serie de listados, [Fig. 2.24.](#page-16-1)

<span id="page-16-1"></span>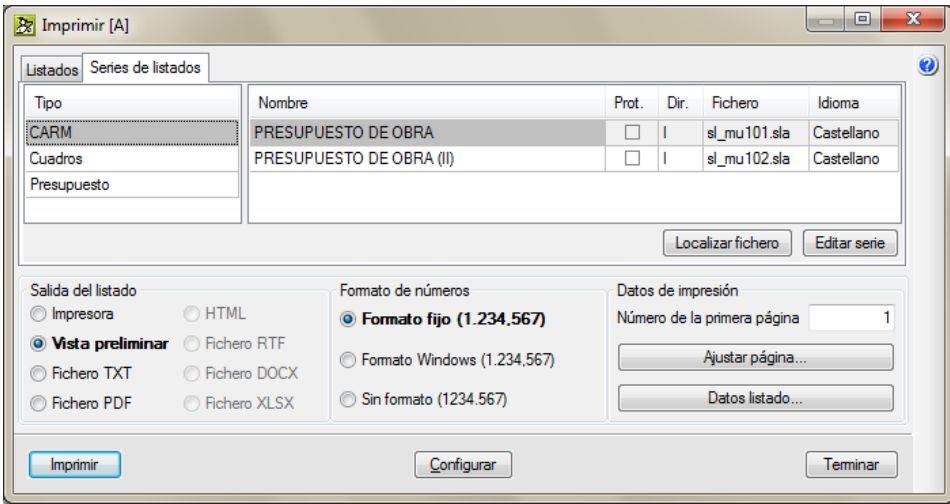

Fig. 2.24

Para crear o editar una serie de listado debe pulsar la opción del menú **Archivo > Imprimir > Editar serie de listados**. En el diálogo que aparece puede optar por editar una serie de listados o crear una nueva serie de listados.

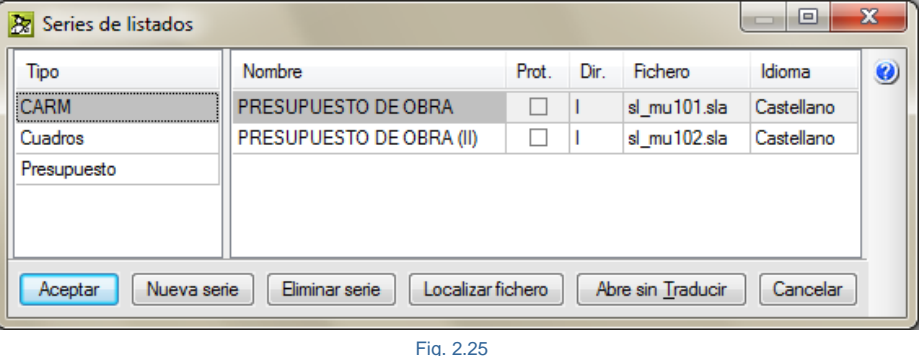

<span id="page-17-0"></span>Para crear una nueva serie de listado pulse sobre el botón **Nueva serie** del diálogo **Series de listados**. En el diálogo **Edición de Serie de Listados** debe indicar el nombre del tipo de la serie de listado junto con su descripción. Y añadir las plantillas que conformarán el grupo de plantillas de la nueva serie de listados.

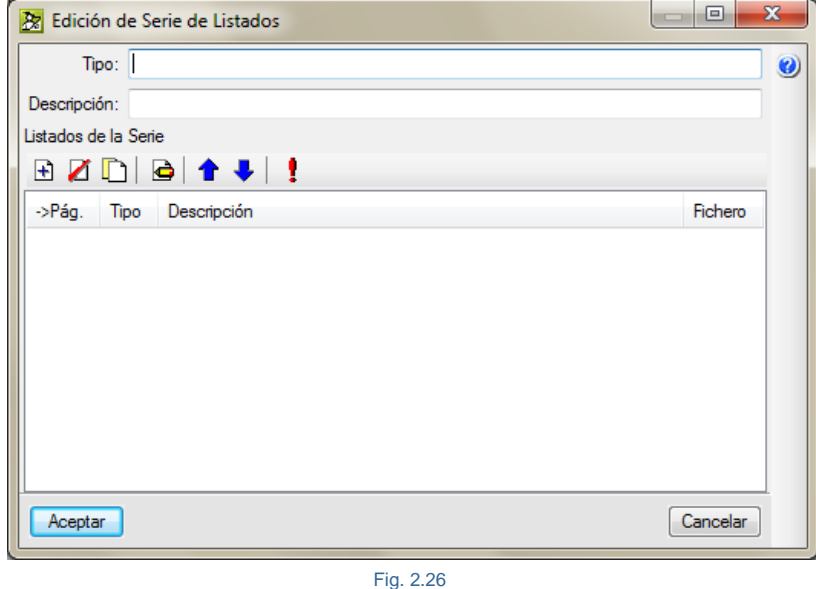

Para añadir plantillas pulse el botón **Añadir nuevo elemento a la lista** . Para eliminar una plantilla de listado de la serie de listado seleccione haciendo clic con el ratón sobre una de las plantillas de la lista y pulse sobre el

botón **Suprimir elemento seleccionado de la lista** . El botón **Editar elemento seleccionado en la lista** permite sustituir la plantilla existente por otra. Los botones **permiten mover un lugar hacia arriba o hacia** abajo el elemento seleccionado de la lista. El botón **permite inserta un elemento en la lista. Una vez incluidas** las plantillas necesarias en la nueva serie de listados tendrá un aspecto semejante al de la [Fig. 2.27.](#page-18-1)

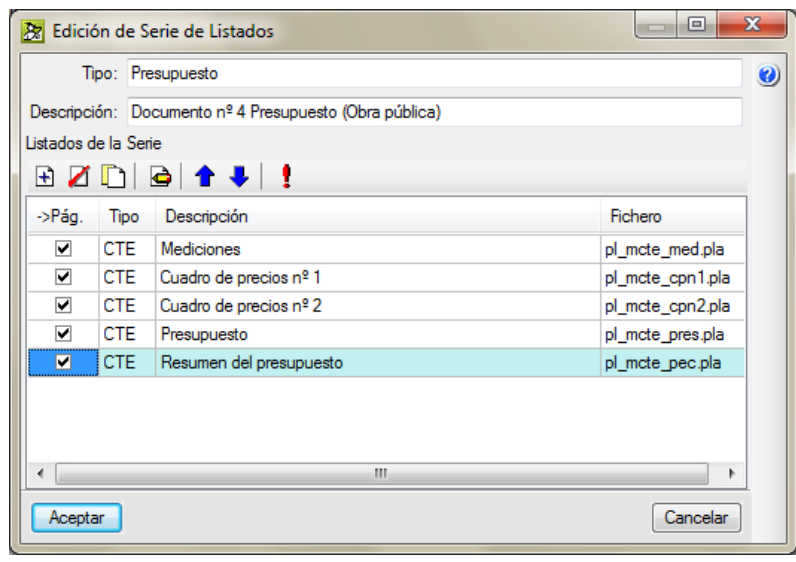

<span id="page-18-1"></span>En el diálogo **Edición de Serie de Listados**, la caja de selección de la columna **->Pág** de la lista de plantillas incluidas en la nueva serie de listados permite la numeración consecutiva de páginas del conjunto de los documentos seleccionados en esta columna.

De la misma forma que se crea una nueva serie de listados se puede editar una serie de listado existente. Para ello desde la opción del menú **Archivo > Imprimir > Editar serie de listados**, debe seleccionar la serie de listado a editar y pulsar sobre el botón **Aceptar**. Aparecerá la lista de plantillas de la serie de listados editada. En este diálogo encontrará las mismas herramientas para editar que las que se han definido anteriormente en la creación de una nueva serie de listados.

### <span id="page-18-0"></span>**2.23.4. Listados de presupuesto que emplea el programa Memoria del proyecto según el CTE**

La información de listados para el Documento Presupuesto que se almacenan junto con la información de la base de datos (presupuesto de Arquímedes asociado) y que son leídos por el programa **Memoria del proyecto según el CTE\*** son las de la [Fig. 2.28.](#page-19-0) Los ficheros de *Arquímedes* contendrán unos determinados listados en función de si se trata de un proyecto para un Promotor privado o para la Administración pública.

\* Programa para la gestión del proyecto con el contenido y el orden establecidos en la Parte I del Código Técnico de la Edificación. El programa permite desarrollar cualquier tipo de proyecto, cuenta con la ayuda de asistentes, y permite utilizar los archivos de los programas de CYPE para la justificación de los DB del CTE.

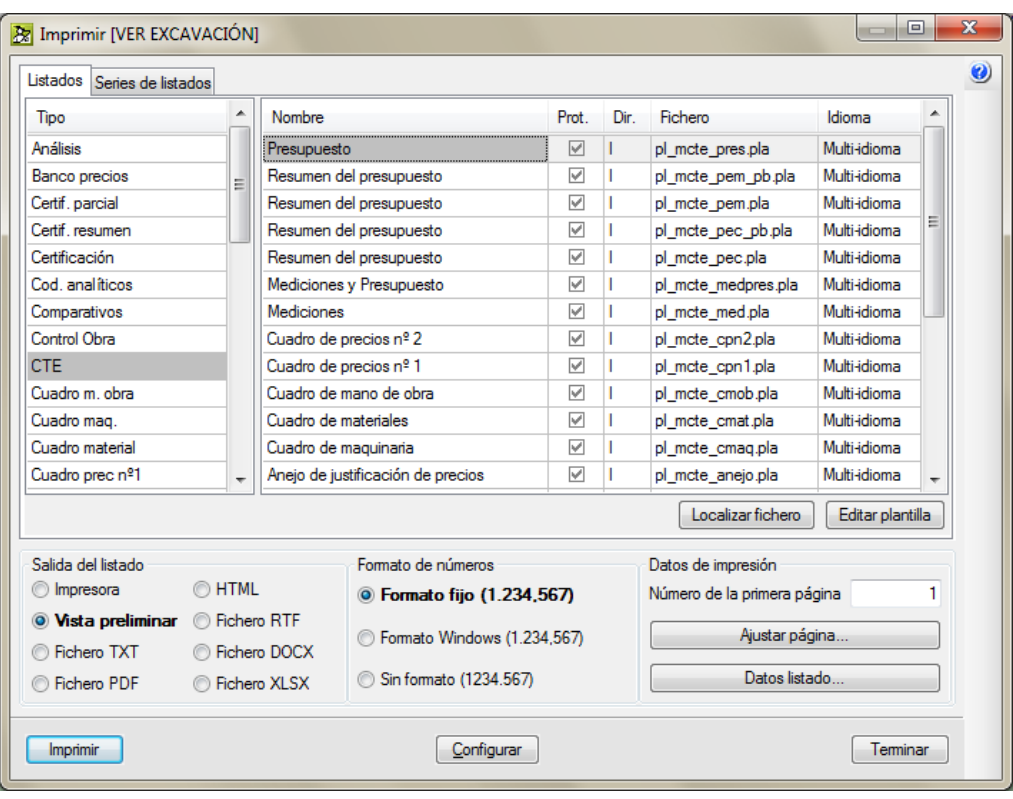

<span id="page-19-0"></span>Para completar el Documento Presupuesto en el programa *Memoria del proyecto según el CTE* los datos tienen que ser leídos desde el fichero que se asocia del programa *Arquímedes* (como se hace con los demás programas que aportan datos al programa *Memoria del proyecto según el CTE)*. Es decir que la obra asociada de *Arquímedes* tiene los listados del presupuesto que se muestra en el programa *Memoria del proyecto según el CTE*. Cuando al programa *Memoria del proyecto según el CTE* se le haya asociado una obra de *Arquímedes,* tanto una obra privada como una pública, dependiendo de la versión del programa de Arquímedes:

 **Para versión 2015.a o posteriores**, la opción del menú **Archivo > Imprimir > Configurar listados para la memoria del proyecto** Fig. 2.23 permite cambiar las plantillas de los listados por defecto y su configuración que da el programa *Arquímedes* y que serán empleados en los apartados de Mediciones y Presupuestos del programa *Memoria del proyecto según el CTE*. Solamente puede seleccionarse plantillas del tipo **CTE**. El contenido y resultado final de las plantillas seleccionadas puede verse a modo de prueba desde el programa de *Arquímedes* realizando una salida de los listados a **Vista preliminar** desde la opción **Archivo > Imprimir > Imprimir listado** seleccionando el tipo **CTE** y las correspondientes plantillas a comprobar. Una vez que se cargue el presupuesto en el programa *Memoria del proyecto según el CTE* este tomará los valores y plantillas seleccionados desde la opción **Configurar listados para la memoria del proyecto.**

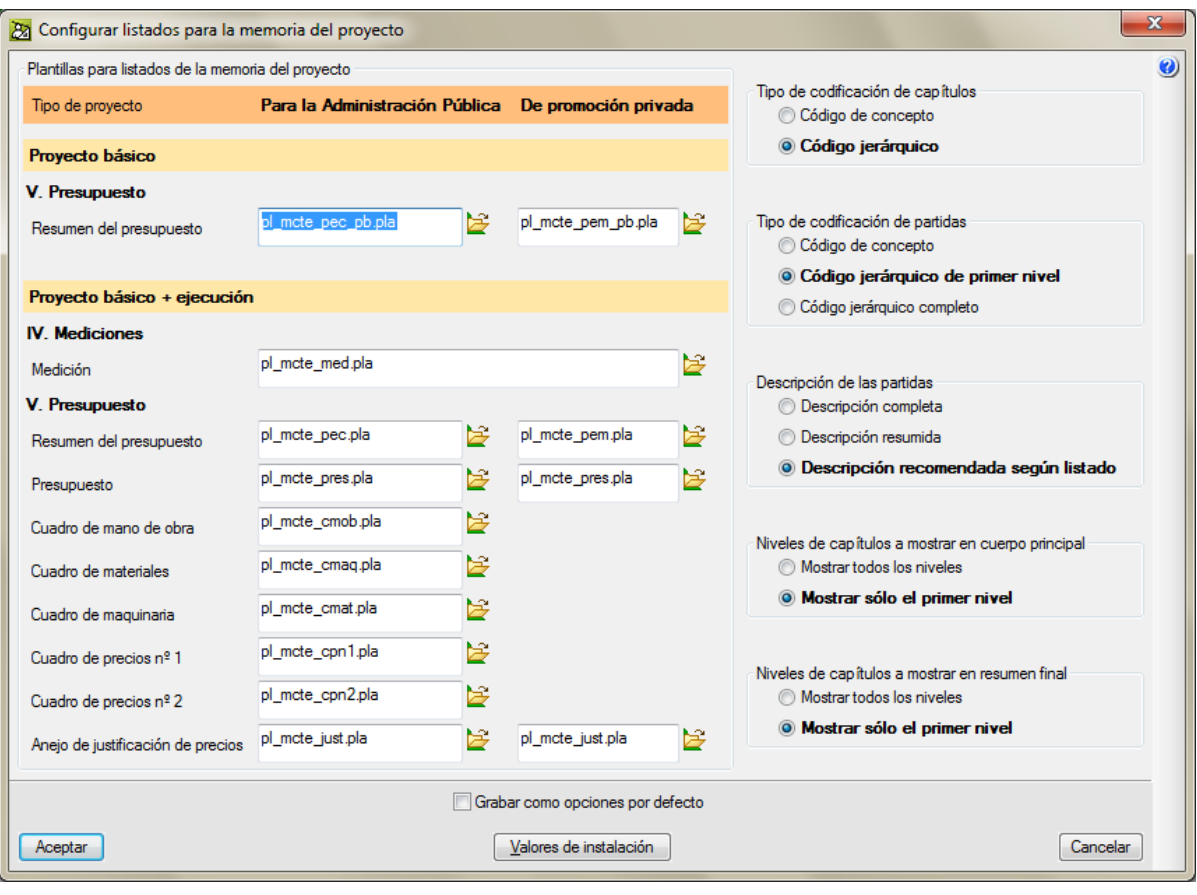

**Para versiones anteriores a la 2015.a**, la opción del menú **Archivo > Preferencias > Variables de configuración\*** de *Arquímedes* [Fig. 2.32](#page-21-0) mostrará cuatro grupos de variables de configuración para el programa *Memoria del proyecto según el CTE.* Estas variables contendrán los listados por defecto que se emplearán en el programa *Memoria del proyecto según el CTE,* una con los listados necesarios para el proyecto básico de una obra privada, otra con los listados necesarios para el proyecto básico pero en este caso para una obra pública. Otra con los listados necesarios para el proyecto de ejecución de una obra privada y otra con los listados necesarios para el proyecto de ejecución pero en este caso para una obra pública. Se trata de las variables de configuración de usuario y que estarán disponibles para el resto de obras que se hagan desde esa máquina. Existe también la opción del menú **Mostrar > Configuración > Variables de usuario** que en cambio contiene solamente las variables disponibles para la obra con la que se trabaja. Por ejemplo, si imprime con *Arquímedes* cualquiera de los listados que emplea el programa *Memoria del proyecto según el CTE* [Fig. 2.28](#page-19-0) se le pedirá información a través de un diálogo para seleccionar ciertos aspectos del listado semejante al de la [Fig. 2.30.](#page-21-1) Esto provocará que se creen las variables necesarias que guardarán las preferencias del usuario usadas en los listados que se emplearán en el programa *Memoria del proyecto según el CTE*. Estas variables son las que se muestran en la [Fig. 2.31.](#page-21-2)

Permite definir Variables de configuración y modificar su contenido. Las Variables de configuración pueden emplearse en las expresiones de cálculo asociadas a las columnas de usuario. También pueden utilizarse en las plantillas de listados para guardar información en la base de datos, tal como opciones de listado, y recuperarla más tarde cuando vuelva a imprimirse de nuevo ese listado.

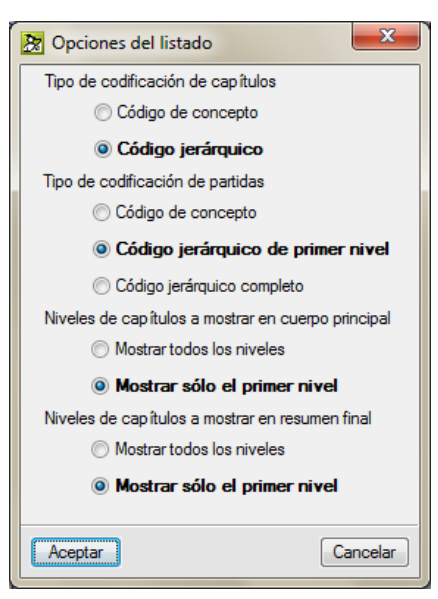

<span id="page-21-1"></span>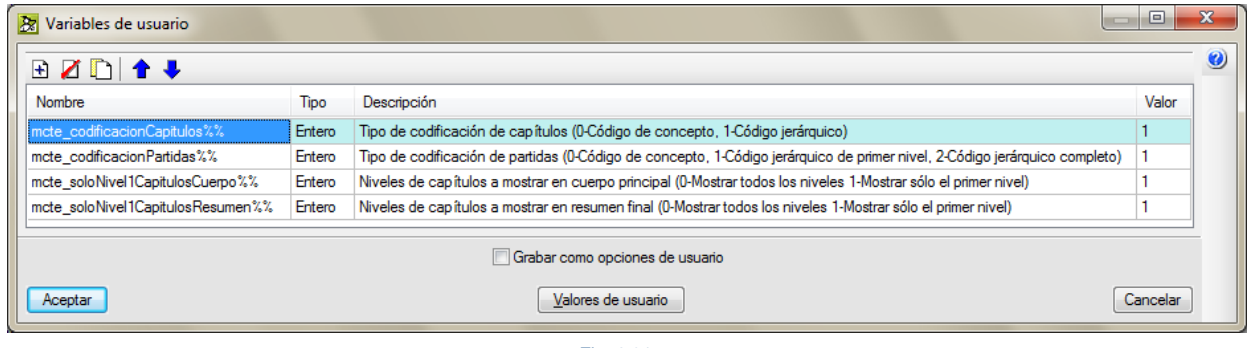

Fig. 2.31

<span id="page-21-2"></span>En las [Fig. 2.37](#page-23-0) y [Fig. 2.38](#page-23-1) se muestra una lista con las plantillas de *Arquímedes* que por defecto usa el programa *Memoria del proyecto según el CTE.*

El programa *Memoria del proyecto según el CTE* por defecto en el **proyecto básico** emplea los listados que contienen las variables de la [Fig. 2.25](#page-17-0) según se trate de obra privada o pública. Estos listados por defecto pueden ser alterados añadiéndose cualquier listado a través de su correspondiente plantilla de *Arquímedes* incluyéndolas a las variables de la [Fig. 2.32.](#page-21-0) En el **proyecto de ejecución** ocurre lo mismo, a parte de los listados de la [Fig. 2.38](#page-23-1) se pueden añadir cualquier listado a través de su correspondiente plantilla de *Arquímedes* añadiéndolas a las variables de la [Fig. 2.32.](#page-21-0)

<span id="page-21-0"></span>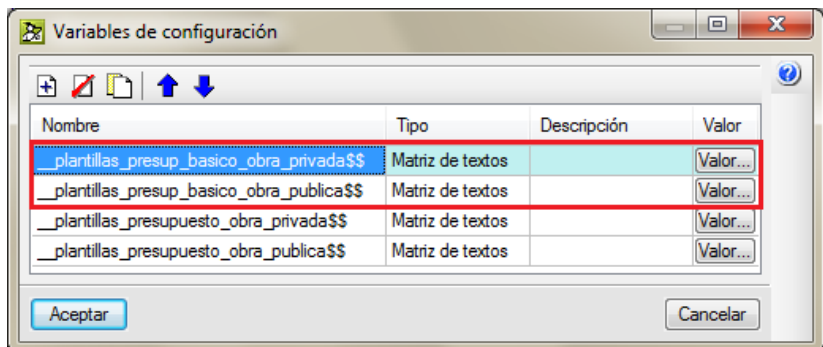

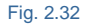

Al pulsar el botón **Valor** se muestra una lista con las plantillas específicas para ambos tipos de obras (privada o pública) y para cada tipo de proyecto (básico o de ejecución) [Fig. 2.33,](#page-22-0) [Fig. 2.34,](#page-22-1) [Fig. 2.35](#page-22-2) y [Fig. 2.36.](#page-22-3)

<span id="page-22-1"></span><span id="page-22-0"></span>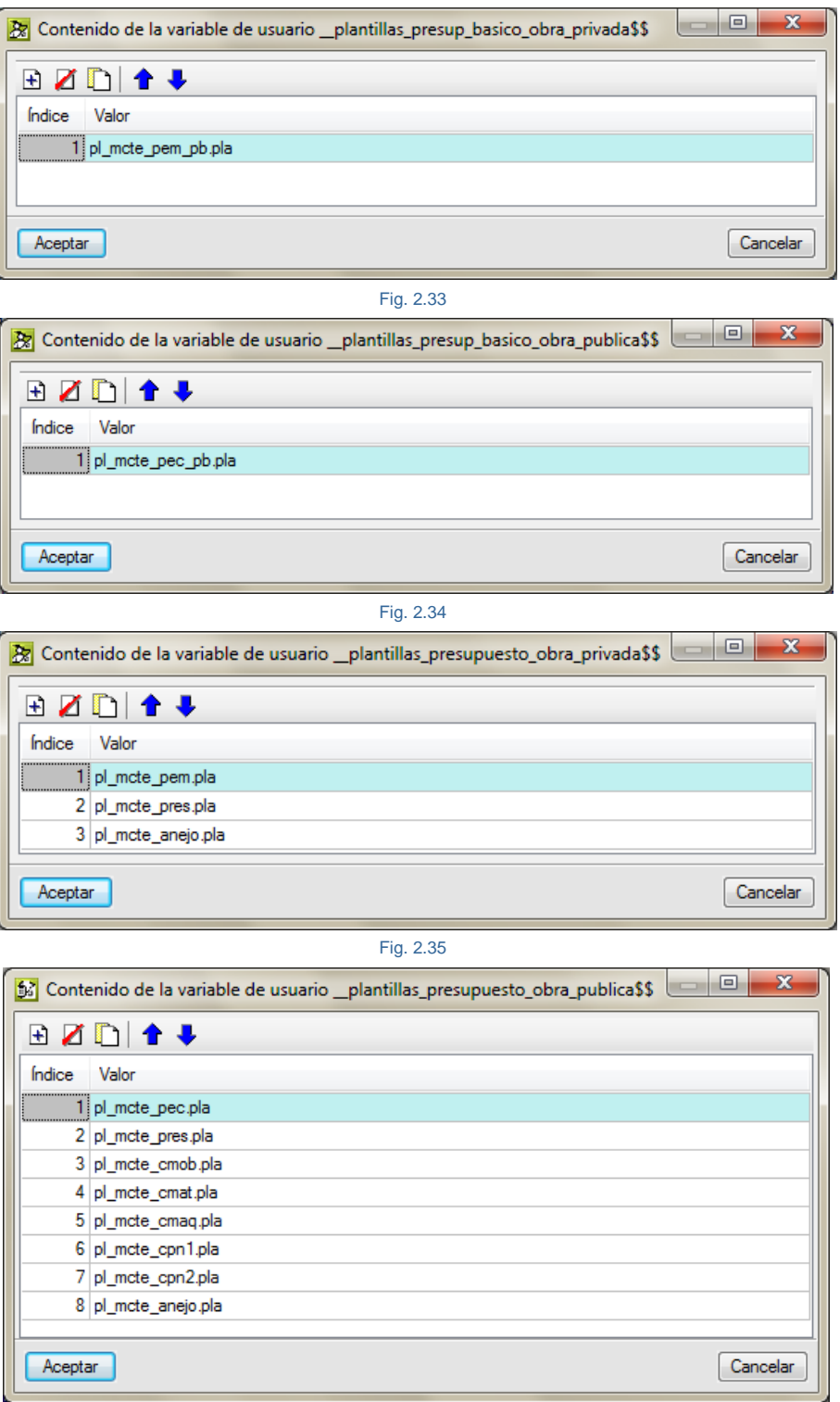

<span id="page-22-3"></span><span id="page-22-2"></span>Fig. 2.36

En la [Fig. 2.37](#page-23-0) y [Fig. 2.38](#page-23-1) se muestra la lista de plantillas por tipo de variable para cada tipo de proyecto.

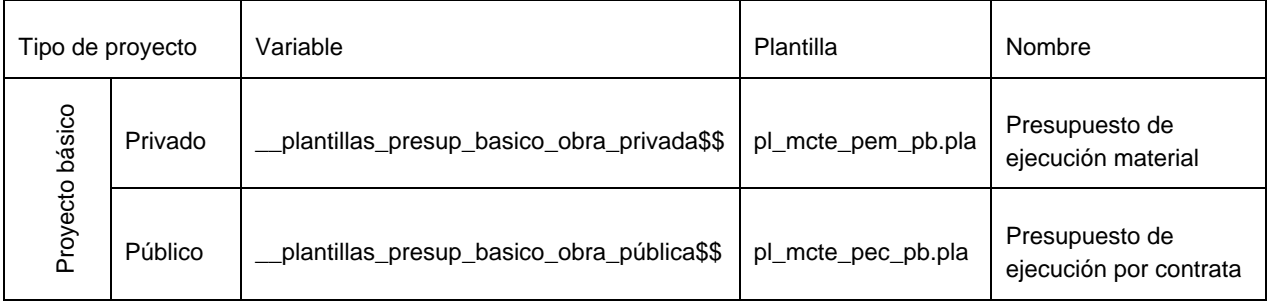

Fig. 2.37

<span id="page-23-1"></span><span id="page-23-0"></span>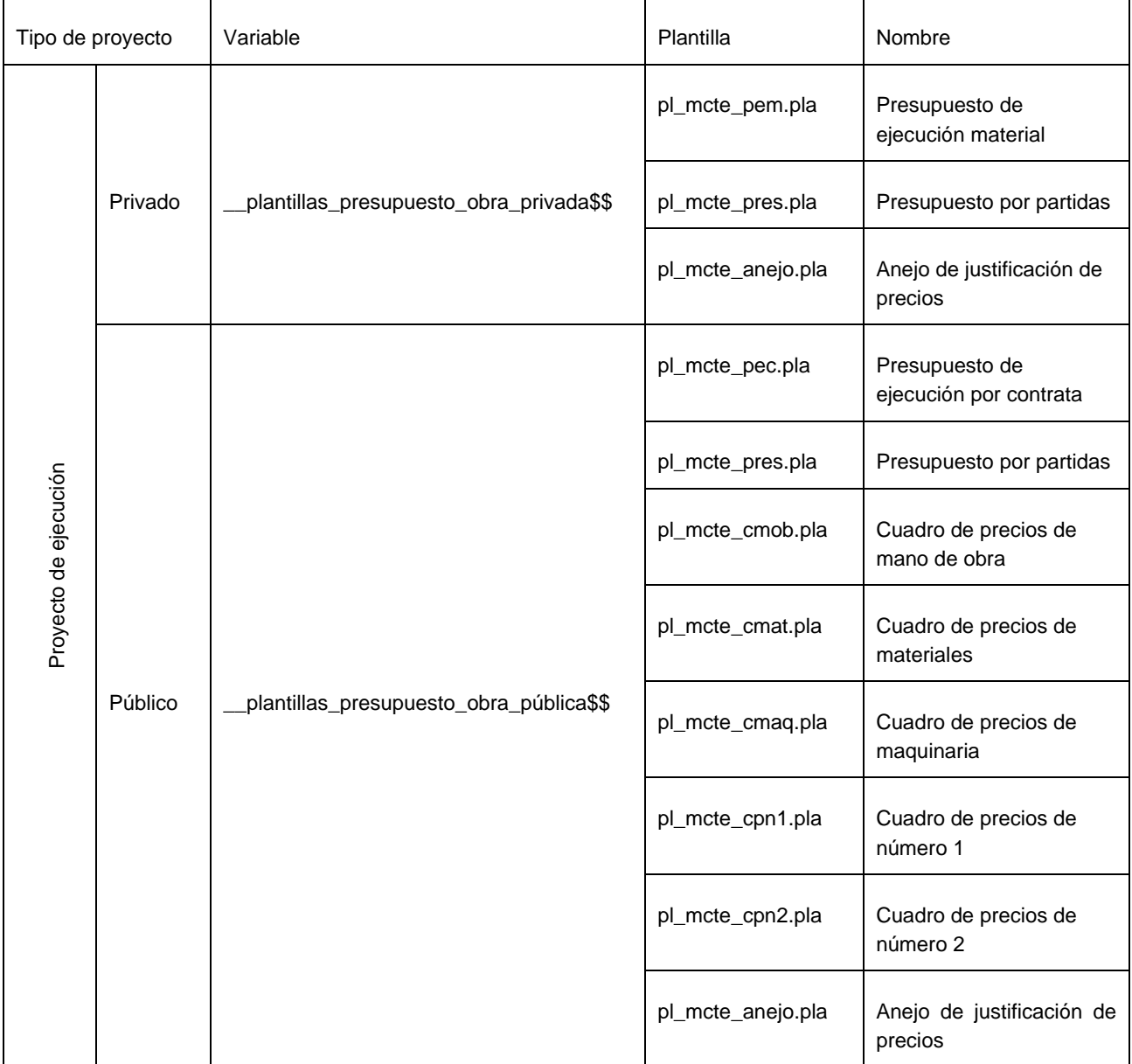

### **Ejemplo de modificación de listados para el Documento Presupuesto del programa Memoria del proyecto según el CTE**

Por ejemplo, en una obra privada el listado **Resumen del presupuesto** del **proyecto de ejecución** se compone solamente de presupuesto de ejecución material (PEM). Para que una obra privada en el **proyecto de ejecución** el listado **Resumen del presupuesto** contenga tanto el presupuesto de ejecución material (PEM) como los gastos generales (GG) así como el beneficio industrial (BI) y el impuesto del valor añadido (IVA).

#### **Para versión 2015.a o posteriores**

La obra asociada de *Arquímedes* debe ser creada con el grupo de plantillas de listados asociadas al programa *Memoria del proyecto según el CTE* con la plantilla pl\_mcte\_pec.pla como se ve en la [Fig. 2.42.](#page-26-0)

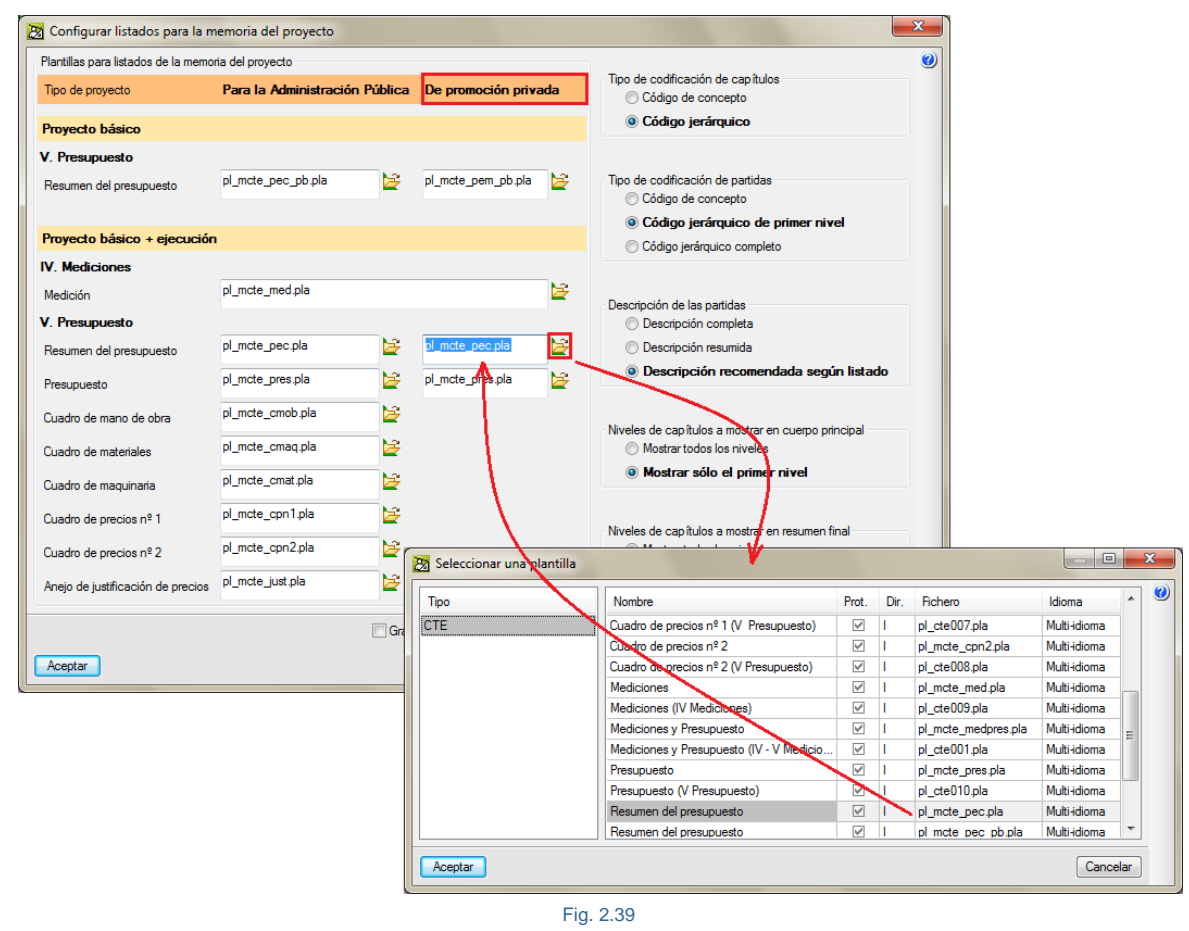

Solamente se puede seleccionar plantillas del tipo CTE, así, si se quiere incorporar una nueva plantilla de usuario debe crearla y grabarla con el tipo CTE desde el **Editor de plantillas**, opción del menú **Datos > Nombre de la plantilla** y guardar esta nueva plantilla en el directorio donde se tengan las plantillas del programa.

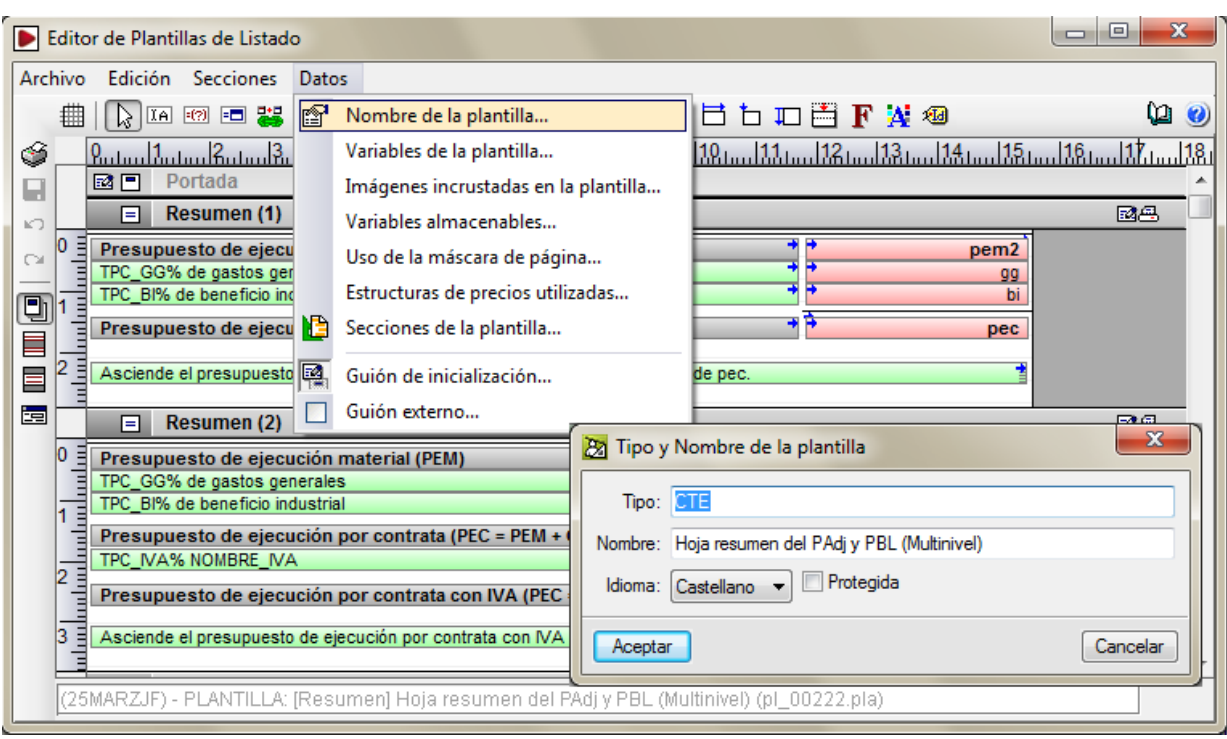

#### **Para versiones anteriores a la 2015.a**

La obra asociada de *Arquímedes* debe ser creada con el grupo de plantillas de listados asociadas al programa *Memoria del proyecto según el CTE* con la plantilla pl\_mcte\_pec.pla como se ve en la [Fig. 2.42.](#page-26-0)

Por lo tanto se deberá editar la variable **\_\_plantillas\_presupuesto\_obra\_privada\$\$** (por tratarse de una obra privada) [Fig. 2.37](#page-23-0) por medio del botón **Valor** [Fig. 2.41](#page-25-0) y editar el nombre de la plantilla de listado de *Arquímedes* **pl\_mcte\_pem.pla** para cambiarla de nombre por **pl\_mcte\_pec.pla**, [Fig. 2.42.](#page-26-0) Acepte los dos diálogos y realice un cambio en la obra de *Arquímedes* (por ejemplo despliegue una partida para ver su descomposición) para que detecte cambios *Arquímedes* y pueda activarse el botón **Guardar** , una vez activado, púlselo. De esta forma se guardará con la obra los listados con la modificación que ha incluido para que los lea el programa *Memoria del proyecto según el CTE.* Asocia la obra al apartado del Presupuesto del programa *Memoria del proyecto según el CTE.*

<span id="page-25-0"></span>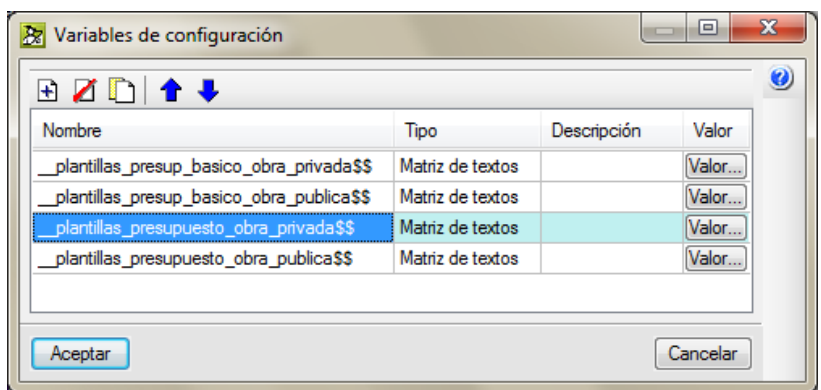

Fig. 2.41

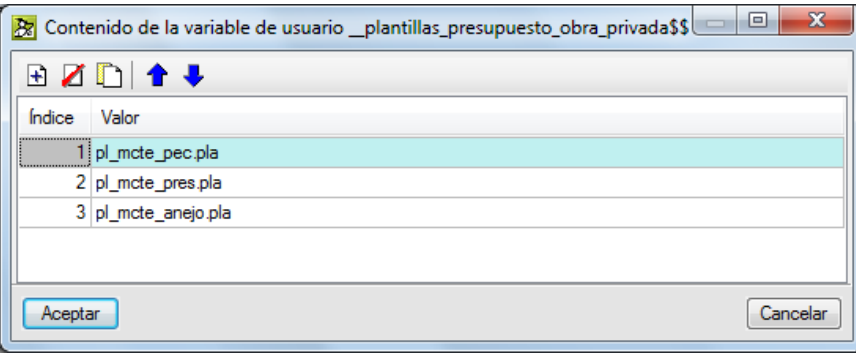

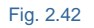

#### <span id="page-26-0"></span>**Importante:**

Para que el programa Memoria del proyecto según el CTE reconozca la información guardada con la obra de Arquímedes el programa Memoria del proyecto según el CTE debe estar cerrado, de lo contrario seguirá leyendo los datos que actualmente tiene almacenados de la última obra de Arquímedes. Si da problemas de reconocimiento de datos con las plantillas a emplear o con el tipo de obra (pública o privada) una vez cargada la obra de Arquímedes en el programa Memoria del proyecto según el CTE, cierre éste y vuélvelo abrir para que lea los datos correctamente. Para que los programas detecten los cambios debe cerrar guardando cambios tanto el programa Memoria del proyecto según el CTE como Arquímedes.

Otra forma menos ortodoxa es editar la plantilla **pl\_mcte\_pec.pla** como si la fuese a modificar pero lo único que tiene que hacer es hacer un **Guardar como** y cambiar el nombre del fichero pl\_mcte\_pem.pla. De esta forma la plantilla se guarda como de usuario para que al instalar un parche o versión no se borre (nunca se borran los datos de usuario al instalar un parche o versión) y siempre al leer cualquier mecanismo que tenga que hacer uso de la plantilla **pl\_mcte\_pem.pla** tomará como prioritaria la del usuario.

Fíjese que al modificar o crear una nueva plantilla y guardarla con el mismo nombre que una plantilla de instalación del programa *Arquímedes* pero en diferente directorio que la del programa, *Arquímedes* las diferencia por medio del directorio de instalación "I" o del directorio de usuario "U", [Fig. 2.43.](#page-27-1)

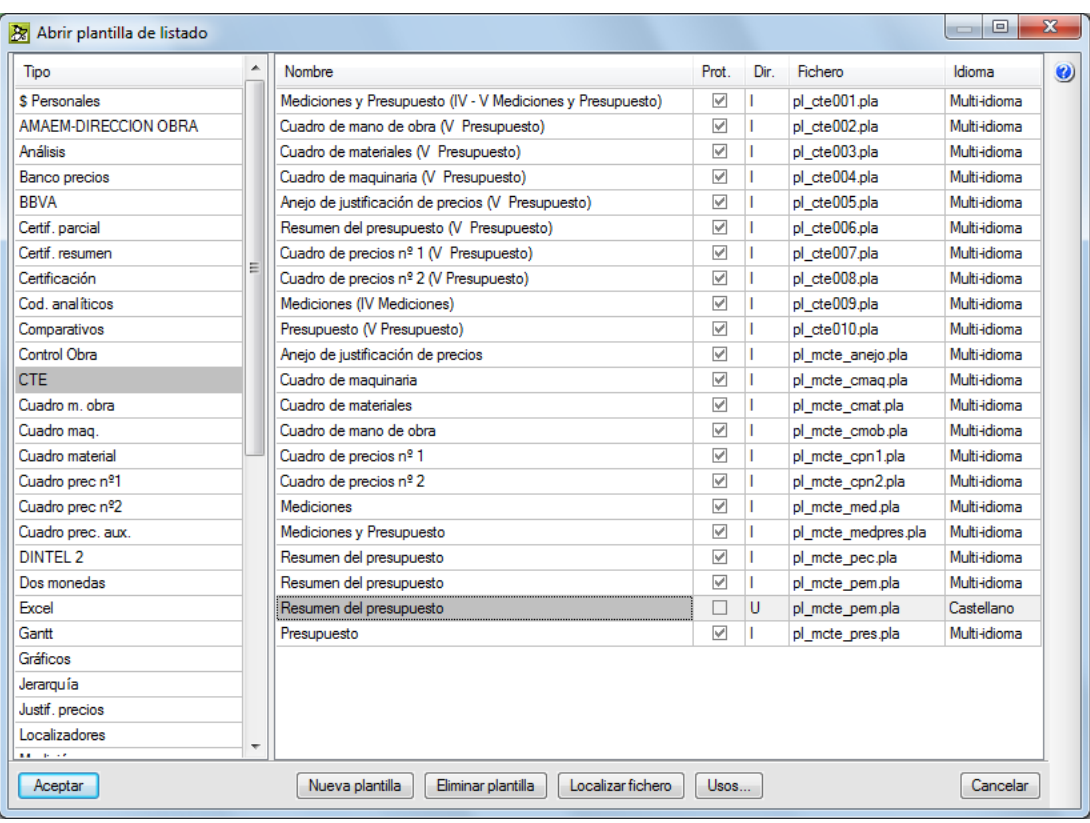

<span id="page-27-1"></span>De la misma forma se puede proceder para realizar cambios sobre alguna de las plantillas de listados que usa el programa *Memoria del proyecto según el CTE.* De esta forma puede adaptarlas a sus necesidades.

### <span id="page-27-0"></span>**2.23.5. Códigos analíticos**

El programa permite obtener listados del presupuesto por códigos analíticos. Esto quiere decir que, independientemente de la estructura de capítulos de su Presupuesto, puede obtener listados según la estructura de capítulos de otra Base de datos (presupuesto o banco de precios) siempre y cuando la partida exista en la base de datos de referencia (se localizan según su código). Para poder utilizar esta característica del programa, cuando desee imprimir listados debe utilizar las plantillas tipo **Cod. analíticos**. Al imprimir con alguna de las plantillas se pregunta por los datos sobre códigos analíticos, [Fig. 2.44.](#page-28-0)

En **Base de Datos de Referencia** puede elegir entre usar la estructura de capítulos de la Base de datos auxiliar que esté utilizando (que normalmente será un Banco de Precios), o bien apoyarse en otra Base de datos que no esté siendo usada en su Presupuesto.

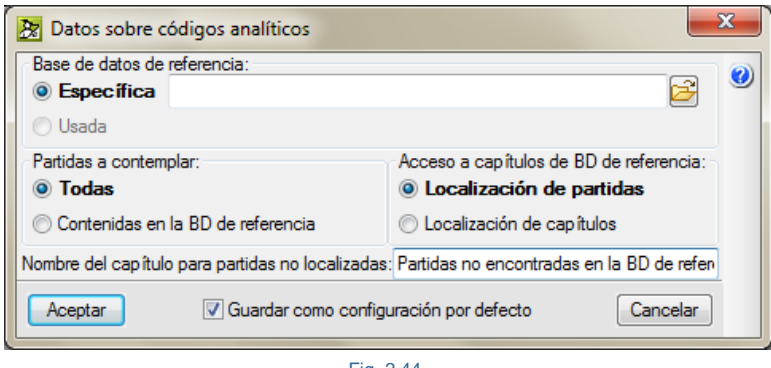

<span id="page-28-0"></span>En **Partidas a contemplar** puede elegir entre listar las partidas **Contenidas en la Base de dato**s **de Referencia,** exclusivamente, o bien **Todas**. Si elige esta última y en su Presupuesto existen partidas que no pertenezcan a la Base de datos referenciada para códigos analíticos, éstas serán incluidas en un capítulo aparte, en principio, sin nombre. Si quiere que ese capítulo tenga nombre, escríbalo en **Nombre Capítulo extra.**

En **Acceso a Capítulos de Base de datos de Referencia,** si elige **Localización de Partidas**, el programa tomará la estructura de capítulos (de la Base de datos de referencia) de donde cuelga cada partida en su ubicación original, pues el programa 'recuerda' de dónde procede.

En cambio, si elige **Localización de Capítulos** se buscará la estructura de capítulos de cada partida, no en función de su posición original (tenga relación o no el código de las partidas con los capítulos de los que cuelgan) sino en función de la relación del código de las partidas con los capítulos existentes.

Es decir, si tiene una partida cuyo código sea, por ejemplo, 'ABCD.1', el programa eliminará para la búsqueda del capítulo el último carácter. Si no encuentra un capítulo llamado 'ABCD', eliminará el penúltimo carácter; y, si existe el capítulo 'ABC', le asignará la partida como si colgase de él.